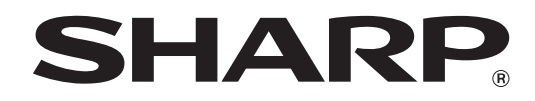

 **TÍPUS: MX-M623U MX-M753U**

# **DIGITÁLIS TÖBBFUNKCIÓS RENDSZER BEÜZEMELÉSI ÚTMUTATÓ**

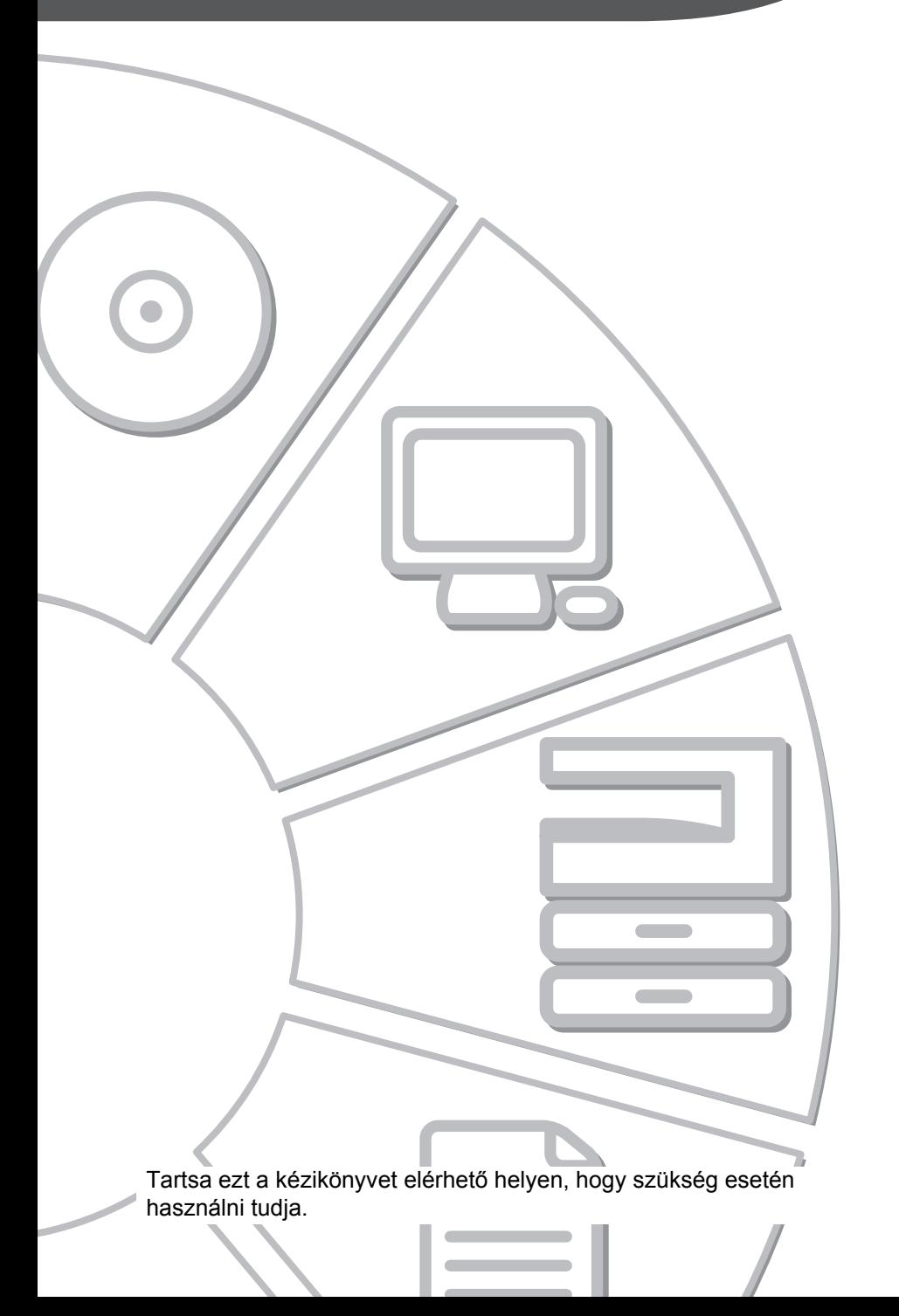

#### **Vigyázat!**

A teljes áramtalanításhoz húzza ki a konnektorból a csatlakozót. A csatlakozó-aljzat a készülék mellé legyen telepítve, és legyen könnyen hozzáférhető.

Az EMC előírásoknak való megfelelés érdekében ehhez a készülékhez árnyékolt illesztőkábeleket kell használni.

#### **EMC (ez a gép és perifériák)**

#### **Figyelmeztetés:**

Jelen termék A Osztályú. Szűk környezetben jelen termék elektromos interferenciát okozhat, mely esetben a használónak meg kell tennie a megfelelő intézkedéseket.

Ez a gép a Független JPEG Csoport által kifejlesztett modulokkal rendelkező szoftvert tartalmaz.

Ez a termék az Adobe Systems Incorporated vállalat Adobe® Flash® technológiáját alkalmazza. Copyright© 1995-2007 Adobe Macromedia Software LLC. Minden jog fenntartva.

# **LICENSZSZERZŐDÉS**

A LICENSZSZERZŐDÉS megjelenik a szoftver CD-ROM-ról történő telepítésekor. Amikor a CD-ROM-on vagy a gépen lévő teljes szoftvert vagy annak bizonyos részét használja, aláveti magát a LICENSZSZERZŐDÉS szabályainak.

#### **Tartalom**

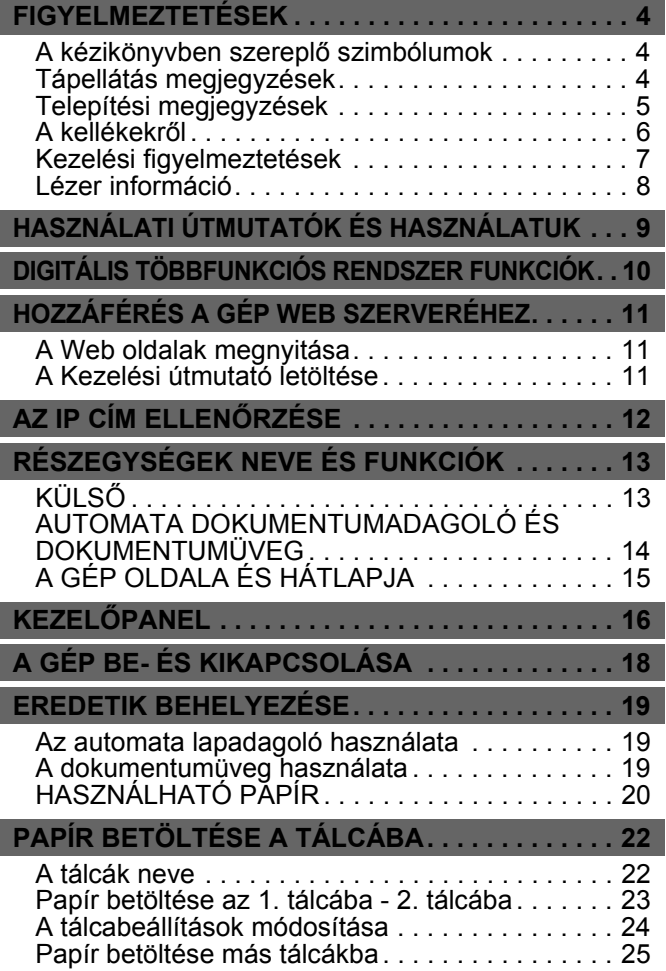

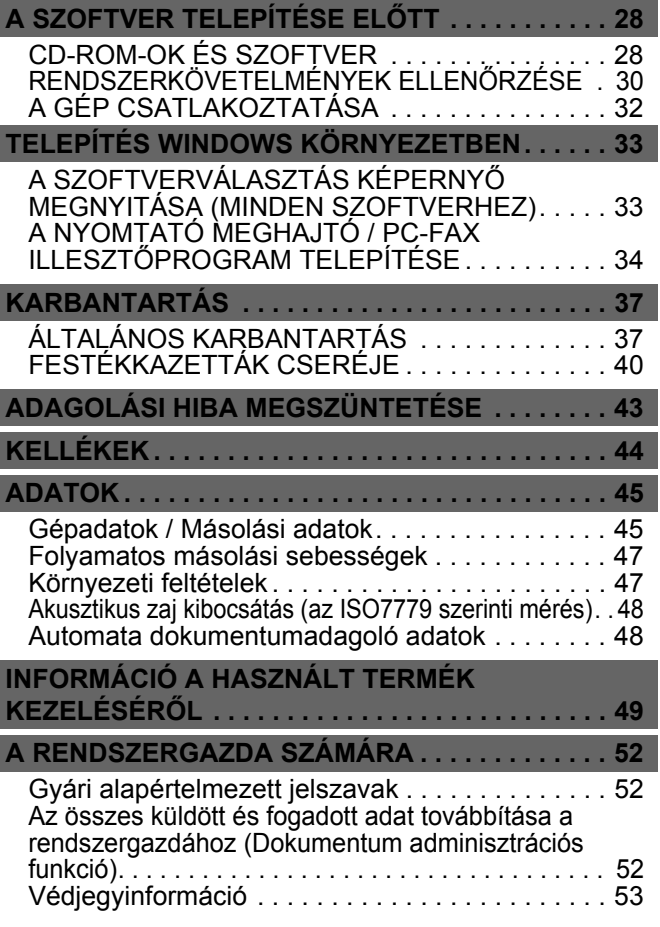

#### **Megjegyzések:**

- A kézikönyv leírásai feltételezik, hogy felhasználói ismeretekkel rendelkezik az Ön által használt Windows vagy Macintosh számítógépre vonatkozóan.
- Az Ön által használt operációs rendszerre vonatkozó információkhoz olvassa el az operációs rendszer használati utasítását vagy az online Súgó funkciót.
- A képernyők és műveletsorok leírásai a kézikönyvben elsődlegesen Windows® környezetben Windows Vista® programra vonatkoznak. A képernyők az operációs rendszer verziójától függően eltérőek lehetnek.
- Ez a kézikönyv utalásokat tartalmaz a fax funkcióra vonatkozóan. Meg kell azonban jegyeznünk, hogy a fax funkció néhány országban és régióban nem elérhető.
- Találhatók a kézikönyvben a PC-Fax és PPD illesztőprogramra vonatkozó leírások. Meg kell azonban jegyeznünk, hogy néhány országban és régióban a PC-Fax és PPD illesztőprogram nem érhető el, és nem jelenik meg a telepítési szoftverben. Ez esetben telepítse az angol verziót, ha ezeket az illesztőprogramokat használni kívánja.
- Nagy gondot fordítottunk ennek a kézikönyvnek az elkészítésére. Ha megjegyzése vagy problémája lenne a kézikönyvvel, lépjen kapcsolatba az Önhöz legközelebb lévő hivatalos márkaképviselettel.
- Ezt a terméket szigorú minőségi ellenőrzési és vizsgálati folyamatoknak vetették alá. Ha esetlegesen hibát vagy egyéb problémát fedezne fel, lépjen kapcsolatba viszonteladójával vagy a legközelebbi hivatalos szerviz képviselettel.
- A törvényben foglalt eseteken kívül a SHARP nem felelős a termék vagy opcionális kiegészítőinek használata során fellépő hibákért, a termék és opcionális kiegészítőinek helytelen használatából adódó egyéb meghibásodásokért vagy a termék használatából eredő bármilyen kárért.

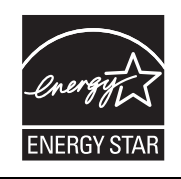

Ezen termékek, amelyek kiérdemelték az ENERGY STAR® minősítést, úgy lettek megtervezve, hogy kiváló energia hatásfokkal való működésükkel védik a környezetet.

A fenti logó látható azokon a termékeken, amelyek megfelelnek az ENERGY STAR® irányelveknek. A logóval nem rendelkező termékek valószínűleg nem felelnek meg az ENERGY STAR® irányelveknek.

#### **Garancia**

Bár a SHARP Corporation minden erőfeszítést elkövet, hogy amennyire lehetséges a lehető legpontosabb és legsegítőbb legyen a használati útmutató, mégsem vállal garanciát az irat tartalmára vonatkozó hibákért. Minden különleges figyelmeztetés nélkül az itt közölt információk megváltoztathatóak. A SHARP nem vállal felelősséget semmilyen kárért, veszteségért, legyen az közvetlen vagy közvetett, a leírás használatából fakadó vagy azzal kapcsolatos.

© Copyright SHARP Corporation 2010. Minden jog fenntartva. Az irat sokszorosítása, átdolgozása vagy fordítása előzetes írott engedély hiányában tilos, kivéve ha a szerzői joggal kapcsolatos törvény máshogy rendelkezik.

# <span id="page-5-0"></span>**FIGYELMEZTETÉSEK**

# <span id="page-5-1"></span>**A kézikönyvben szereplő szimbólumok**

A gép biztonságos működése érdekében ez a kézikönyv különböző biztonsági jeleket használ. A biztonsági jelek csoportosításának magyarázata az alábbiakban található. Fontos, hogy értse a szimbólumok jelentését, amikor a kézikönyvet olvassa.

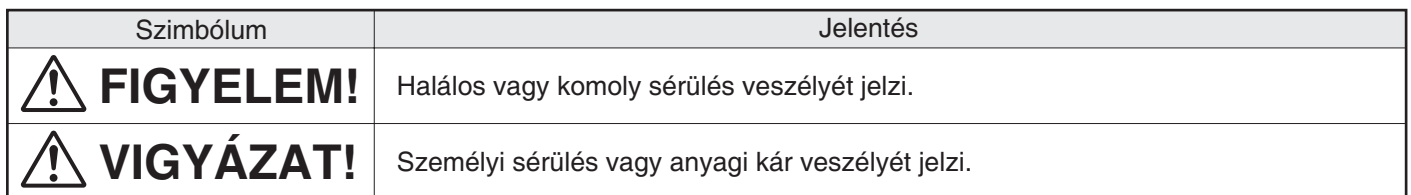

### A szimbólumok jelentése

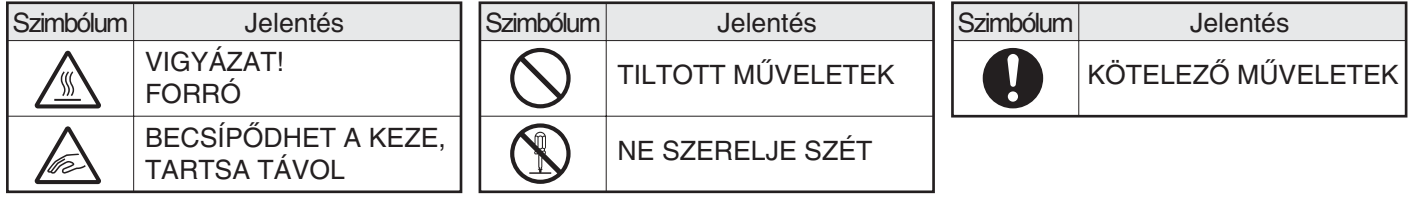

# <span id="page-5-2"></span>**Tápellátás megjegyzések**

# **FIGYELEM!**

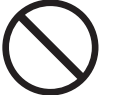

**Fontos, hogy a tápkábelt csak olyan hálózati csatlakozóba dugja, amely megfelel az előírt feszültség- és áramkövetelményeknek. Győződjön meg arról is, hogy a csatlakozóaljzat megfelelően földelt-e. Ne használjon hosszabbítót vagy adaptert, hogy más eszközöket a gép által használt konnektorhoz csatlakoztasson. Nem megfelelő áramellátás** 

**használata tüzet vagy áramütést okozhat.**

\*Az áramellátási követelmények a gép bal oldalán a bal alsó sarokban lévő adattáblán találhatók.

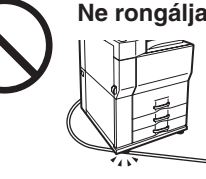

#### **Ne rongálja meg, és ne módosítsa a tápkábelt.**

Ha a tápkábelre nehéz tárgyakat tesz, meghúzza vagy erőteljesen meghajlítja, az rongálja a kábelt, ami tüzet vagy áramütést okozhat.

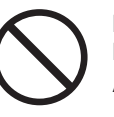

**Ne dugja be vagy húzza ki a hálózati dugót vizes kézzel.**

## Áramütést okozhat.

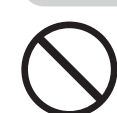

**Amikor a hálózati dugót kihúzza a konnektorból, ne a kábelt húzza.**

Ha ezt teszi, az a vezeték elhasználódását vagy elszakadását okozhatja, ami tüzet vagy áramütést eredményezhet.

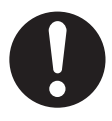

**Ha hosszabb időn keresztül nem használják a gépet, fontos, hogy a biztonság érdekében húzzák ki a hálózati csatlakozót a konnektorból.**

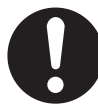

**VIGYÁZAT!**

**A gép elmozditása előtt kapcsolja ki a gépet, és húzza ki a hálózati dugót a konnektorból.**

A kábel megsérülhet, és ez tűzveszélyt vagy áramütést okozhat.

# <span id="page-6-0"></span>**Telepítési megjegyzések**

# **VIGYÁZAT!**

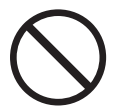

#### **Ne telepítse a gépet labilis vagy lejtős felületre. Olyan felületre helyezze a gépet, amely elbírja a gép súlyát.**

Sérülésveszély állhat fenn a gép leesésének vagy eldőlésének következtében. Ha kiegészítő berendezések lesznek telepítve, ne helyezze azokat egyenetlen padlóra, lejtős felületre vagy egyéb instabil felületre. Megcsúszás, leesés vagy ledőlés veszélye állhat fenn. A terméket lapos, stabil felületre telepítse, amely elbírja a termék súlyát. (A különböző perifériák telepítésekor a termék súlya: kb. 326 kg (718 lbs.))

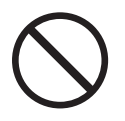

#### **Ne telepítse a gépet nedves vagy poros helyre.**

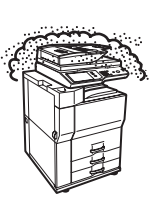

Tűz és áramütés veszélye áll fenn.

Ha por kerül a gépbe, maszatos kimenetet és a gép meghibásodását okozhatja.

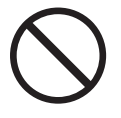

**Túlzottan forró, hideg, párás vagy száraz helyek (fűtőtest, párásító, klímaberendezés, stb. mellett)**

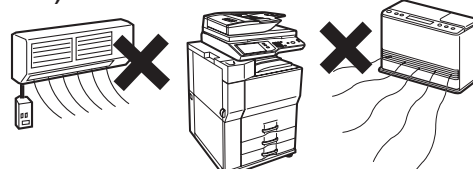

A papír nedvessé válik és pára képződhet a gép belsejében, ami adagolási hibát és maszatos kimenetet okoz.

☞ Környezeti feltételek (47. oldal)

Ha a telepítés helyén ultrahangos párásító található, desztillált vizet használjanak a párásítóban. Ha csapvizet használnak, ásványi anyagok és egyéb szennyeződések kerülnek a levegőbe, ami a szennyeződések lerakódását eredményezi a gép belsejében, és maszatos kimenetet okoz.

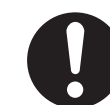

**A gép telepítésekor a kiegyenlítő csavarokat (4) le kell engedni a padlóig a gép kiegyensúlyozásához (hogy ne mozoghasson).**

Forgassa a kiegyenlítő csavarokat záró irányba, amíg fixen érintkeznek a padlóval.

#### **Ha az iroda átrendezése miatt vagy egyéb okból szükségessé válik a gép áthelyezése, csavarja vissza a kiegyenlítő csavarokat a padlótól,**

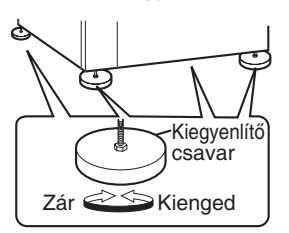

**kapcsolja ki a gépet, és csak ezután mozdítsa el a gépet.**

(A gép áthelyezése után, engedje le ismét a kiegyenlítő csavarokat a gép rögzítéséhez.)

#### **Közvetlen napfénynek kitett helyek**

A műanyag részek eldeformálódhatnak, ami maszatos kimenetet eredményez.

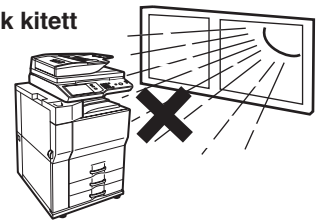

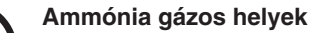

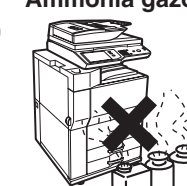

Maszatos kimenetet okozhat, ha a gépet egy diazo másológép mellé telepítik.

# **Telepítési megjegyzések (folytatás)**

# **VIGYÁZAT!**

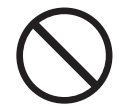

#### **Ne telepítse a gépet rosszul szellőző helyre. Úgy telepítse, hogy a gépből kiáramló használt levegő ne érjen senkit közvetlenül.**

Működés közben kis mennyiségű ózon keletkezik a nyomtatóban.

A kibocsátási szint az egészségre ártalmatlan. A jelenleg ajánlott hosszú távú érintettségi határ az ózonra vonatkozóan 0,1 ppm (0,2 mg/m3) 8 órás súlyozott átlagkoncentrációval számolva. Azonban, mivel a kibocsátott kis mennyiségnek is kellemetlen szaga lehet, ajánlott a másolót szellőztetett helyre állítani.

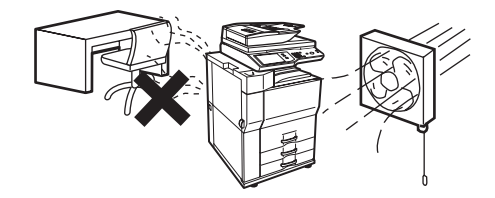

Nyomtatás közben kis mennyiségű ózon keletkezik a gépben. A keletkező ózon mennyisége nem éri el a káros szintet; azonban kellemetlen szag lehet érezhető nagy mennyiségű másolási feladatok esetén, ezért a gépet ventilátorral vagy ablakkal szellőztethető helyiségbe kell telepíteni, ami megfelelő levegőáramlást biztosít. (A szag esetenként fejfájást okozhat.)

Úgy telepítse a gépet, hogy senkit ne érjen közvetlenül a gépből kibocsátott levegő. Ha ablak mellé helyezik, fontos, hogy a gép ne legyen kitéve közvetlen napsugárzásnak.

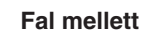

Ellenőrizze, hogy elegendő helyet biztosítottak-e a gép körül a szervizeléshez és a megfelelő szellőzéshez. (A gép az alábbiakban jelzettnél nem lehet közelebb a falakhoz. A jelzett távolságok arra az esetre értelmezendőket, ha a gerinctűző finisher és a nagykapacitású papírtálca nincs telepítve a géphez.)

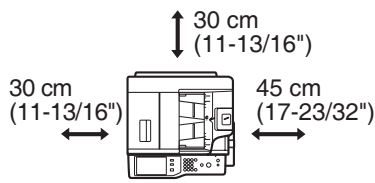

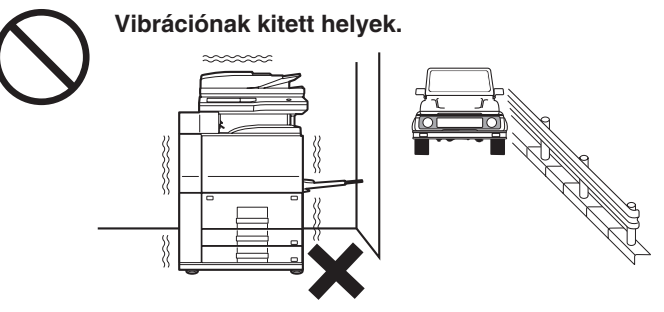

A vibráció meghibásodást okozhat.

#### **A gép tartalmaz egy beépített merevlemezt. Ne tegye ki a gépet ütésnek vagy vibrációnak. Különösképpen soha ne mozgassa a gépet, amikor be van kapcsolva.**

- A gépet hozzáférhető hálózati csatlakozóaljzat mellé kell elhelyezni az egyszerű csatlakozás érdekében.
- Olyan hálózati csatlakozóaljzathoz csatlakoztassa a gépet, amelyet nem használnak más elektromos berendezéshez. Ha lámpa csatlakozik ugyanahhoz az aljzathoz, a fény villoghat.

# <span id="page-7-0"></span>**A kellékekről**

# **VIGYÁZAT!**

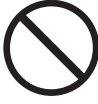

A festék szétrepülhet, és égési sérüléseket okozhat.

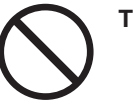

**Ne dobjon festékkazettát tűzbe. Tárolja a festékkazettákat gyerekektől elzárva.**

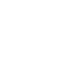

# <span id="page-8-0"></span>**Kezelési figyelmeztetések**

# **FIGYELEM!**

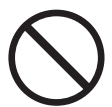

**Ne tegyen a gépre vizet vagy más folyadékot tartalmazó edényt, illetve fémtárgyat, amely beeshet a gépbe.**

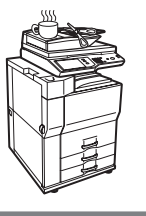

Ha folyadék ömlik a gépbe, vagy egy tárgy beleesik, az tüzet vagy áramütést okozhat.

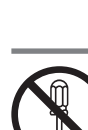

#### **Ne szedje le a gép borítását.**

A gép belsejében lévő nagyfeszültségű részek áramütést okozhatnak.

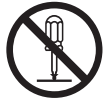

#### **Ne változtasson meg semmit a gépen.** A változtatás személyi sérülést vagy a gépen

sérülést okozhat.

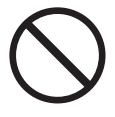

#### **Ne használjon gyúlékony spray-t a gép tisztításához.**

Ha a spray-ből kiáramló gáz kölcsönhatásba lép a forró alkatrészekkel vagy a fixáló egységgel a gép belsejében, az tüzet vagy áramütést okozhat.

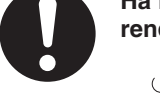

**Ha füstöt, furcsa szagot, vagy bármilyen rendellenességet észlel, ne használja a gépet.**

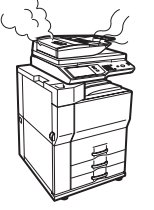

Ha ilyen állapotban használja, az tüzet vagy áramütést okozhat. Azonnal kapcsolja ki a gépet, és húzza ki a csatlakozódugót a konnektorból. Lépjen kapcsolatba kereskedőjével vagy a legközelebbi hivatalos szerviz képviselettel.

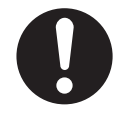

**Ha vihar kezdődik, kapcsolja ki a gépet, és húzza ki a csatlakozódugót a konnektorból, hogy megelőzze a villámlás okozta áramütést és tüzet.**

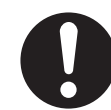

**Ha fémdarab vagy víz kerül a gépbe, kapcsolja ki a gépet, és húzza ki a csatlakozódugót a konnektorból.**

Lépjen kapcsolatba kereskedőjével vagy alegközelebbi hivatalos szerviz képviselettel. Ha a gépet ilyen állapotban használja, az áramütést vagy tüzet okozhat.

# **VIGYÁZAT!**

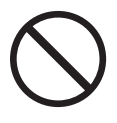

**Ne nézzen közvetlenül a fényforrásba.**

Károsíthatia a szemét.

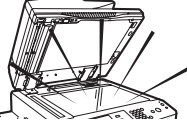

#### **Ne zárja el a szellőzőnyílásokat a gépen. Ne telepítse a gépet olyan helyre, ahol a szellőzőnyílásai el vannak takarva.**

A szellőzőnyílások elzárásakor a gép belsejében hő halmozódik fel, ami tűzveszélyt okoz.

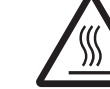

**A fixáló egység és a papírkimeneti terület forró. Az elakadt papír eltávolításakor ne érjen a fixáló egységhez és a papírkimeneti területhez. Vigyázzon, nehogy megégesse magát.**

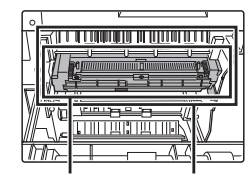

Fixáló Papírkimeneti egység terület

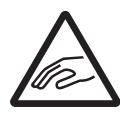

**Papír betöltésekor, elakadt papír eltávolításakor, karbantartáskor, az elülső és oldalsó borítások bezárásakor, illetve a tálcák behelyezésekor vagy kivételekor vigyázzon, nehogy becsípje az** 

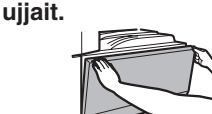

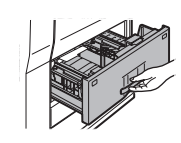

A gép rendelkezik dokumentumtárolás funkcióval, amely dokumentum képadatokat tárol a gép merevlemezén. Az eltárolt dokumentumok bármikor előhívhatók és kinyomtathatók vagy továbbíthatók. Ha merevlemez hiba történik, nem lehet többé előhívni az eltárolt dokumentumadatokat. Fontos dokumentumok elvesztésének megelőzése érdekében egy esetleges merevlemez meghibásodás esetére tartsa meg a fontos eredeti dokumentumokat, vagy tárolja az eredeti adatokat máshol (is). A törvényben foglalt eseteken kívül a SHARP nem felelős a tárolt dokumentumadatok elvesztéséből adódó bármilyen kárért vagy veszteségért.

### <span id="page-9-0"></span>**Lézer információ**

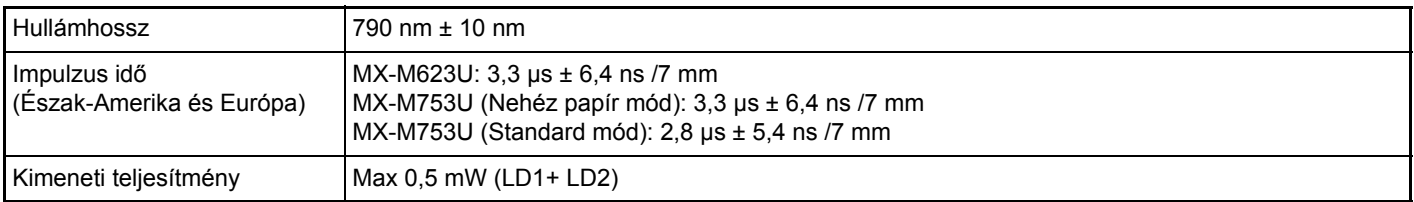

#### **Figyelem**

Az itt megadottól eltérő ellenőrző berendezések vagy beállítások használata, illetve a folyamatok nem megfelelő módon való teljesítése veszélyes sugárzást eredményezhet.

Ez a digitális eszköz 1. OSZTÁLYÚ LÉZER TERMÉK (IEC 60825-1, 1.2-2001. kiadás)

#### **BIZTONSÁGI ELŐÍRÁSOK**

Ennek a digitális berendezésnek a besorolása 1. osztályú, és megfelel a CDRH szabvány 21 CFR 1040.10 és 1040.11előírásainak. Ez azt jelenti, hogy a berendezés nem bocsát ki veszélyes lézersugárzást. Biztonsági okokból vegye figyelembe az alábbi figyelmeztetéseket.

• Ne vegye le a borítást, a kezelőpanelt vagy bármely más fedelet.

• A berendezés külső burkolata több biztonsági illesztő kapcsolót tartalmaz. Ne akadályozza a biztonsági retesz működését, ne tegyen éket vagy más tárgyat a kapcsolók nyílásaiba.

#### **"HASZNÁLT ELEM KEZELÉSE"**

EZ A TERMÉK A MEMÓRIÁBAN TÁROLT ADATOK MEGŐRZÉSÉRE LÍTIUM ELEMMEL RENDELKEZIK, AMELYET HASZNÁLAT UTÁN MEGFELELŐEN KELL KEZELNI. VEGYE FEL A KAPCSOLATOT HELYI SHARP VISZONTELADÓJÁVAL VAGY HIVATALOS MÁRKAKÉPVISELETÉVEL A HASZNÁLT ELEM MEGFELELŐ KEZELÉSE ÉRDEKÉBEN.

Az utasítások a termékkel használható opcionális egységekre is vonatkoznak.

# <span id="page-10-0"></span>**HASZNÁLATI ÚTMUTATÓK ÉS HASZNÁLATUK**

A géphez nyomtatott kézikönyvek és egy PDF formátumú kézikönyv tartozik.

# **Nyomtatott kézikönyvek**

Ez a rész bemutatja a biztonságos használathoz szükséges óvintézkedéseket, a részegységek neveit és funkcióit, az alapvető szoftvertelepítést, azt, hogyan hárítsa el a papírelakadást és a napi karbantartást. A gép használatára vonatkozó információkhoz olvassa el a PDF használati utasítást.

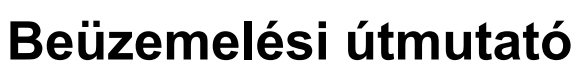

(ez a kézikönyv)

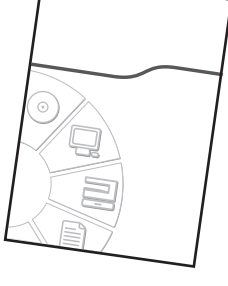

# **PDF formátumú kézikönyvek**

A PDF formátumú Kezelési útmutatóban találhatók a gépen használható funkciók részletes leírásai. A Kezelési útmutató letölthető a gépen található Web oldalakról.

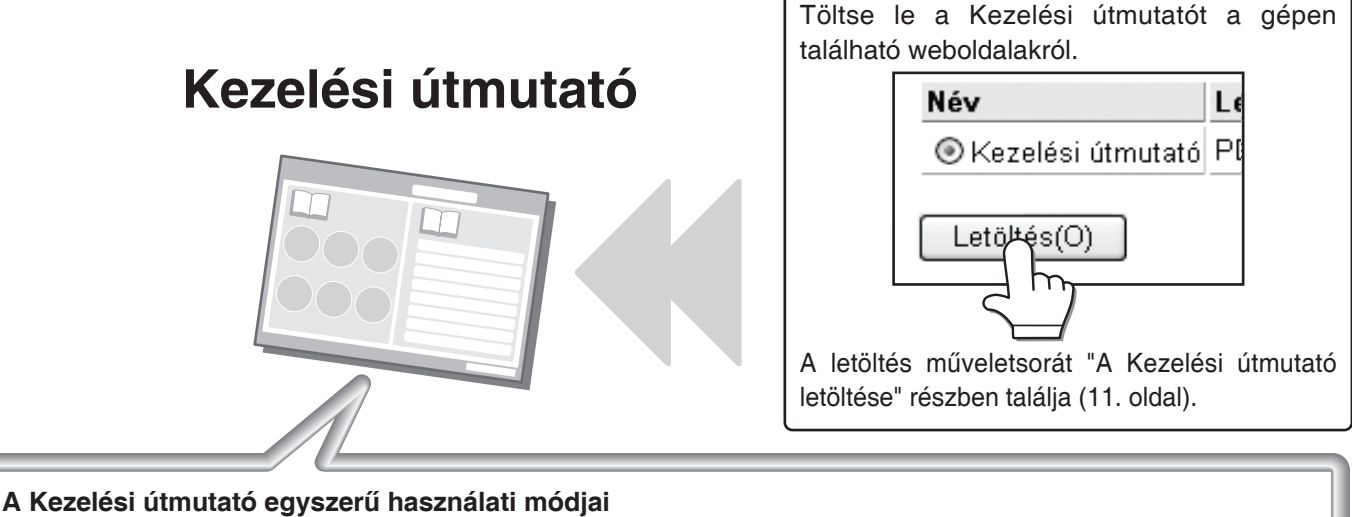

Az első oldal tartalmaz egy szokásos tartalomjegyzéket, illetve egy "Szeretnék..." tartalomjegyzéket. A "Szeretnék..." tartalomjegyzékben a megfelelő leíráshoz ugorhat annak alapján, hogy mit szeretne tenni. Például "Gyakran használom a másolás funkciót, és szeretnék a papírral takarékoskodni". Annak alapján, hogy mit szeretne megtudni, használja bármelyik tartalomjegyzéket.

A Kezelési útmutató tartalma a következő:

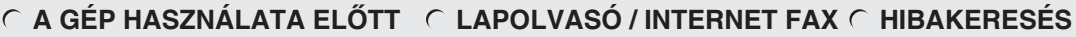

**MÁSOLÓ**

**DOKUMENTUMTÁROLÁS**

**NYOMTATÓ**

**RENDSZERBEÁLLÍTÁSOK**

Ahhoz, hogy a kézikönyvet PDF formátumban meg tudia jeleníteni, az Adobe Systems Incorporated vállalat Adobe® Reader® vagy Ácrobat® Reader® programja szükséges. Program Adobe® Reader® letölthető a következő URL használatával:

**http://www.adobe.com/**

# **DIGITÁLIS TÖBBFUNKCIÓS RENDSZER FUNKCIÓK**

Ez a gép három nagy működési területet biztosít.

Az egyes területek különböző funkcióinak használatára vonatkozó részletes információkat a Kezelési útmutatóban talál.

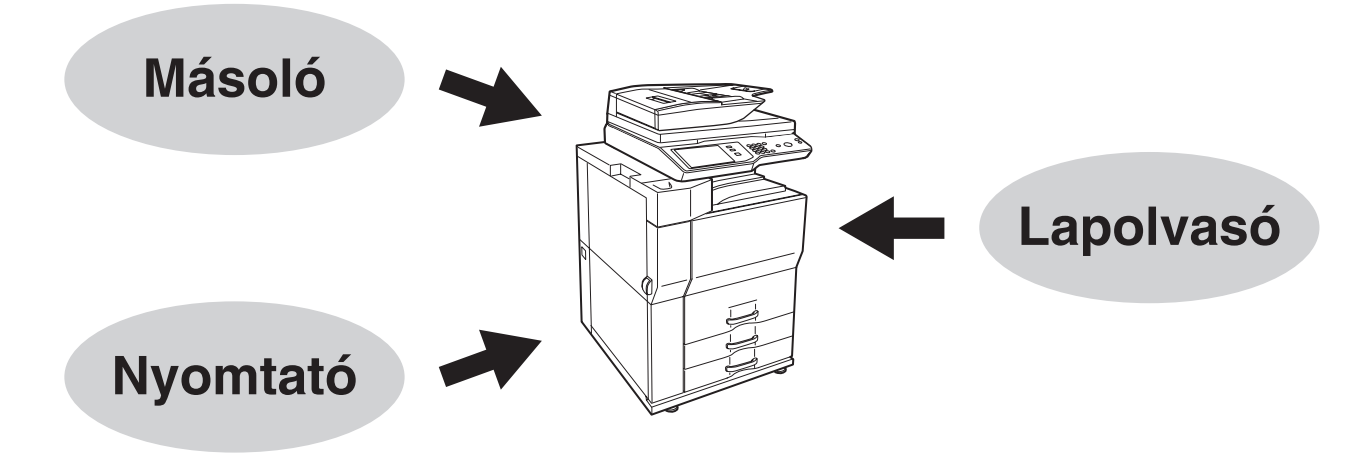

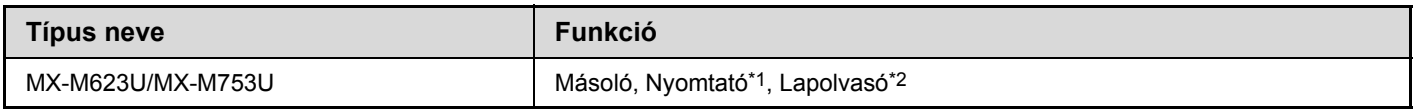

\*1 Nyomtató bővítő készlet szükséges.

\*2 Hálózati szkenner bővítő készlet szükséges.

# <span id="page-12-0"></span>**HOZZÁFÉRÉS A GÉP WEB SZERVERÉHEZ**

Ha a gép hálózathoz csatlakozik, a gépbe épített Web szerver a számítógépről az Internetes keresőprogramból érhető el.

# <span id="page-12-1"></span>**A Web oldalak megnyitása**

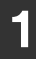

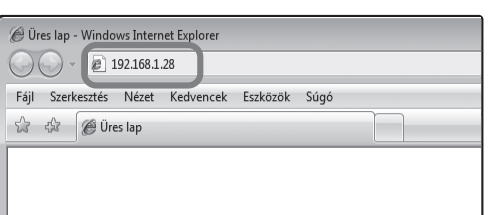

#### **1 A gép Web szerverének elérése a Web oldalak megnyitásához.**

**Indítsa el a géppel azonos hálózatra csatlakoztatott számítógépen az Internetes keresőprogramot, és adja meg a gép IP címét.**

Ajánlott Internetes keresőprogramok Internet Explorer: 6.0 vagy magasabb (Windows®) Netscape Navigator: 9 (Windows®) Firefox: 2.0 vagy magasabb (Windows®) Safari: 1.5 vagy magasabb (Macintosh) Megjelenik a Web oldal. A gép beállításaitól függően szükség lehet felhasználói azonosításra a Web oldal megnyitásához. A felhasználói azonosításhoz szükséges jelszót kérje a rendszergazdától.

# <span id="page-12-2"></span>**A Kezelési útmutató letöltése**

A Kezelési útmutató, amely egy részletesebb kézikönyv, letölthető a gép weboldalairól.

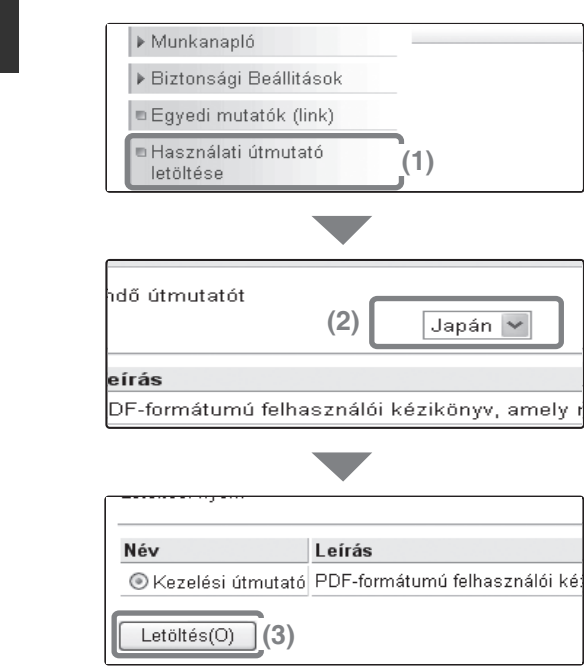

### **1 A Kezelési útmutató letöltése.**

- **(1) Klikkeljen a [Használati útmutató letöltése] elemre a weboldal menüjében.**
- **(2) Válassza ki a kívánt nyelvet.**
- **(3) Klikkeljen a [Letöltés(O)] gombra.** A Kezelési útmutató letöltődik.

# <span id="page-13-0"></span>**AZ IP CÍM ELLENŐRZÉSE**

A gép IP címének ellenőrzéséhez nyomtassa ki rendszerbeállításokból az összes egyedi beállítás listáját.

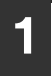

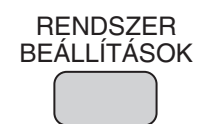

Cím **Cím Cím Cása (1)** 

(felhasználó)

Alapértelmezet Beállítások Listanyomtatás

Rendszerbeállítások – Admin jelszó Kilépés

Összes Másolat Szám Papírtálcák Beállításai

**1 Nyomja meg a [RENDSZER BEÁLLÍTÁSOK] gombot.**

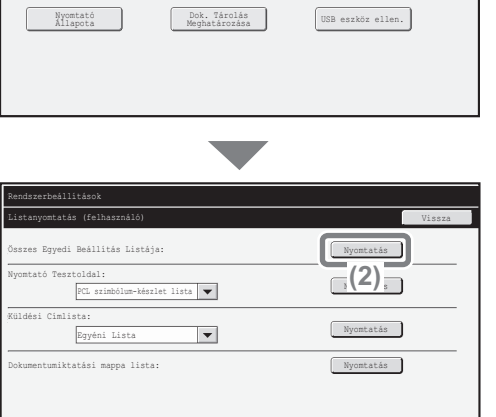

**2 Válassza ki az Összes egyedi beállítás listáját az érintőpanelen.**

- **(1) Nyomja meg a [Listanyomtatás (felhasználó)] gombot.**
- **(2) Nyomja meg a [Nyomtatás] gombot az "Összes Egyedi Beállítás Listája" jobb oldalán.**

Az IP cím a kinyomtatott listán látható.

# <span id="page-14-1"></span><span id="page-14-0"></span>**RÉSZEGYSÉGEK NEVE ÉS FUNKCIÓK KÜLSŐ**

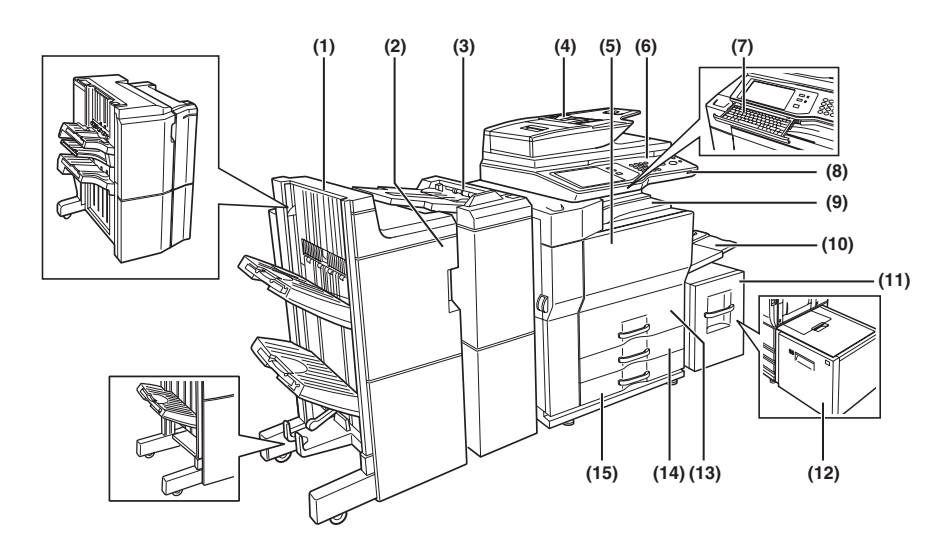

#### **(1) Gerinctűző finisher (MX-FN16)\***

Kimeneti eszköz, amely lehetővé teszi a tűzés funkció és az eltolás funkció használatát.

#### **Finisher (MX-FN15)\***

Kimeneti eszköz, amely lehetővé teszi a tűzés funkció, az eltolás funkció és a brosúra másolás funkció használatát.

#### **Finisher (3 tálcás) (MX-FN14)\***

Kimeneti eszköz, amely akár 100 laphoz is lehetővé teszi a tűzés funkció használatát (A4 méretű papír esetén).

#### **(2) Lyukasztó modul (AR-PN4A, AR-PN4C, AR-PN4D)\***

Lyukakat készít a másolatokon, illetve egyéb kimeneteken. Használatához finisher (MX-FN15) vagy gerinctűző finisher (MX-FN16) szükséges.

#### **Lyukasztó modul (MX-PN10A, MX-PN10C, MX-PN10D)**

Lyukakat készít a másolatokon, illetve egyéb kimeneteken. Használatához finisher (3 tálcás) (MX-FN14) szükséges.

#### **(3) Lapbeszúró (MX-CF10)\***

A lapbeszúróba helyezett papír borítóként vagy közlapként illeszthető be a kész anyagba. A lapbeszúró a nyomatok tűzésére és kézi lyukasztásra is használható.

#### **(4) Automata dokumentumadagoló** Automatikusan adagolja és beolvassa a többlapos eredetiket. A kétoldalas eredetik

mindkét oldalát egyszerre beolvassa.

#### **(5) Elülső ajtó**

Ezt kell kinyitni a festékkazetta cseréjéhez.

#### **(6) Kezelőpanel**

Használatával választhat funkciókat és adhatja meg a másolati példányszámot.

#### **(7) Billentyűzet\***

Ez a billentyűzet a gépbe van beépítve. Amikor nem használják, a kezelőpanel alatt tárolható.

#### **(8) USB-csatlakozó (A típus)**

Támogatja az USB 2.0 (Hi-Speed) szabványt. Ezzel csatlakoztathatók az USB-eszközök, pl. USB-memória a géphez.

- USB-kábelként árnyékolt kábelt használjon.
- **(9) Középső tálca** Ide kerülnek a kész lapok.
- **(10) Oldalsó tálca** Az oldalsó tálcából speciális papírok (többek között vetítőfólia) és másolópapír adagolható.
- **(11) 5. tálca (ha az A4-es nagy kapacitású tálca fel van szerelve) (MX-LC10)\*** Papírt tárol.
- **(12) 5. tálca (ha az A3-as nagy kapacitású tálca fel van szerelve) (MX-LCX3N)\*** Papírt tárol.

#### **(13) 1. tálca – 2. tálca**

A tálcák papírt tárolnak. Az 1. tálcába körülbelül 800 db szabványos A4-es vagy 8-1/2" x 11" méretű (80 g/m2) súlyú) papírlap helyezhető, míg a 2. tálcába 1200 db szabványos A4-es vagy 8-1/2" x 11" méretű (80 g/m2 súlyú) papírlap helyezhető.

#### **(14) 3. tálca**

A 3. tálca papírt tárol. Ebbe a tálcába körülbelül 500 db szabványos (80 g/m2 súlyú) papírlap helyezhető. Tabulált (indexfüles) papír és vetítőfólia is behelyezhető.

#### **(15) 4. tálca**

A 4. tálca papírt tárol. Ebbe a tálcába körülbelül 500 db szabványos (80 g/m2 súlyú) papírlap helyezhető.

Kiegészítő berendezés. További információkat a Kezelési útmutató "1. A TERMÉK HASZNÁLATA ELŐTT" fejezetének "KIEGÉSZÍTŐ BERENDEZÉSEK" részében talál.

# <span id="page-15-0"></span>**AUTOMATA DOKUMENTUMADAGOLÓ ÉS DOKUMENTUMÜVEG**

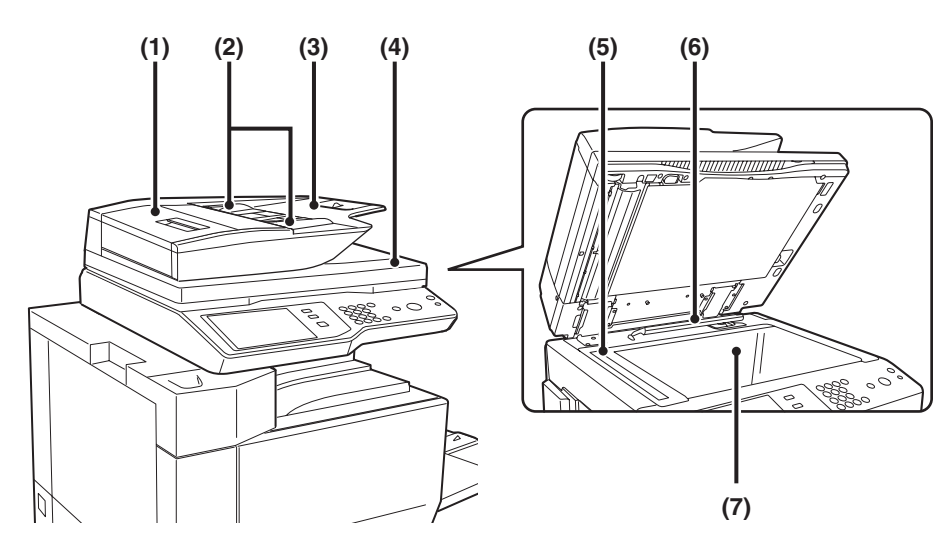

#### **(1) Dokumentumadagoló terület ajtaja**

Nyissa ki ezt az ajtót az elakadt eredeti eltávolításához vagy a papíradagoló henger tisztításához.

#### **(2) Eredeti lapvezetők**

Használatukkal biztosítható az eredeti megfelelő beolvasása. Igazítsa a lapvezetőket az eredeti szélességéhez.

#### **(3) Dokumentumadagoló tálca**

Tegye az eredetiket ebbe a tálcába. Az egyoldalas eredetiket másolandó felülettel felfelé tegye be.

#### **(4) Eredeti kimeneti tálca**

Az eredetik beolvasás után ebbe a tálcába továbbítódnak.

#### **(5) Lapolvasó terület**

A dokumentumadagoló tálcába tett eredetiket itt olvassa be a gép.

#### **(6) Eredeti méret érzékelője**

Felismeri a dokumentumüvegre helyezett eredeti méretét.

#### **(7) Dokumentumüveg**

Könyv vagy más olyan vastag eredeti beolvasásához használja, amelyet nem lehet az automata dokumentumadagolón keresztül adagolni.

# <span id="page-16-0"></span>**A GÉP OLDALA ÉS HÁTLAPJA**

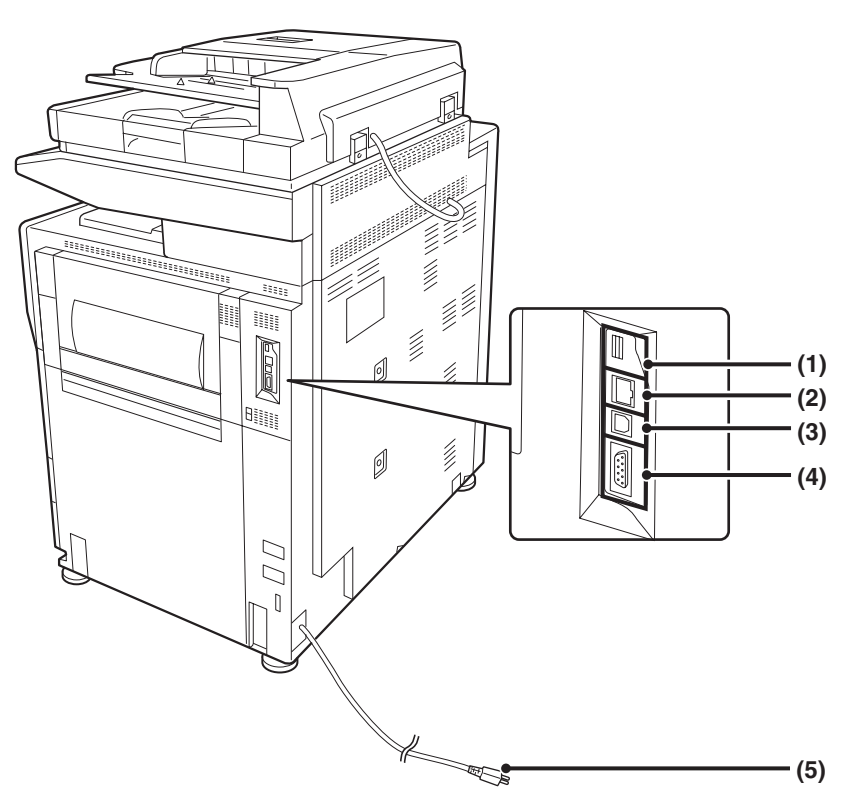

#### **(1) USB-csatlakozó (A típus)**

Támogatja az USB 2.0 (Hi-Speed) szabványt. Ezzel csatlakoztathatók az USB-eszközök, pl. USB-memória a géphez.

#### **(2) LAN-csatlakozó**

Csatlakoztassa a LAN kábelt ehhez a csatlakozóhoz, ha a gépet hálózaton használja. LAN kábelként árnyékolt kábeltípust használjon.

#### **(3) USB-csatlakozó (B típus)**

Támogatja az USB 2.0 (Hi-Speed) szabványt. Ehhez a csatlakozóhoz számítógép csatlakoztatható, hogy a gépet nyomtatóként használhassa. USB-kábelként árnyékolt kábelt használjon.

#### **(4) "Csak-szerviz" csatlakozó**

**(5) Hálózati csatlakozó**

# <span id="page-17-0"></span>**KEZELŐPANEL**

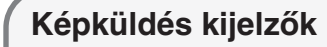

#### **VONAL kijelző**

Világít küldés vagy fogadás közben a fax üzemmódban. A kijelző világít a szkenner módban történő küldés közben is.

#### **ADATOK kijelző**

Ha egy fogadott faxot nem lehet kinyomtatni egy olyan probléma miatt, mint például a papírhiány, a kijelző villog. A kijelző folyamatosan világít, ha küldésre várakozó adat van a memóriában.

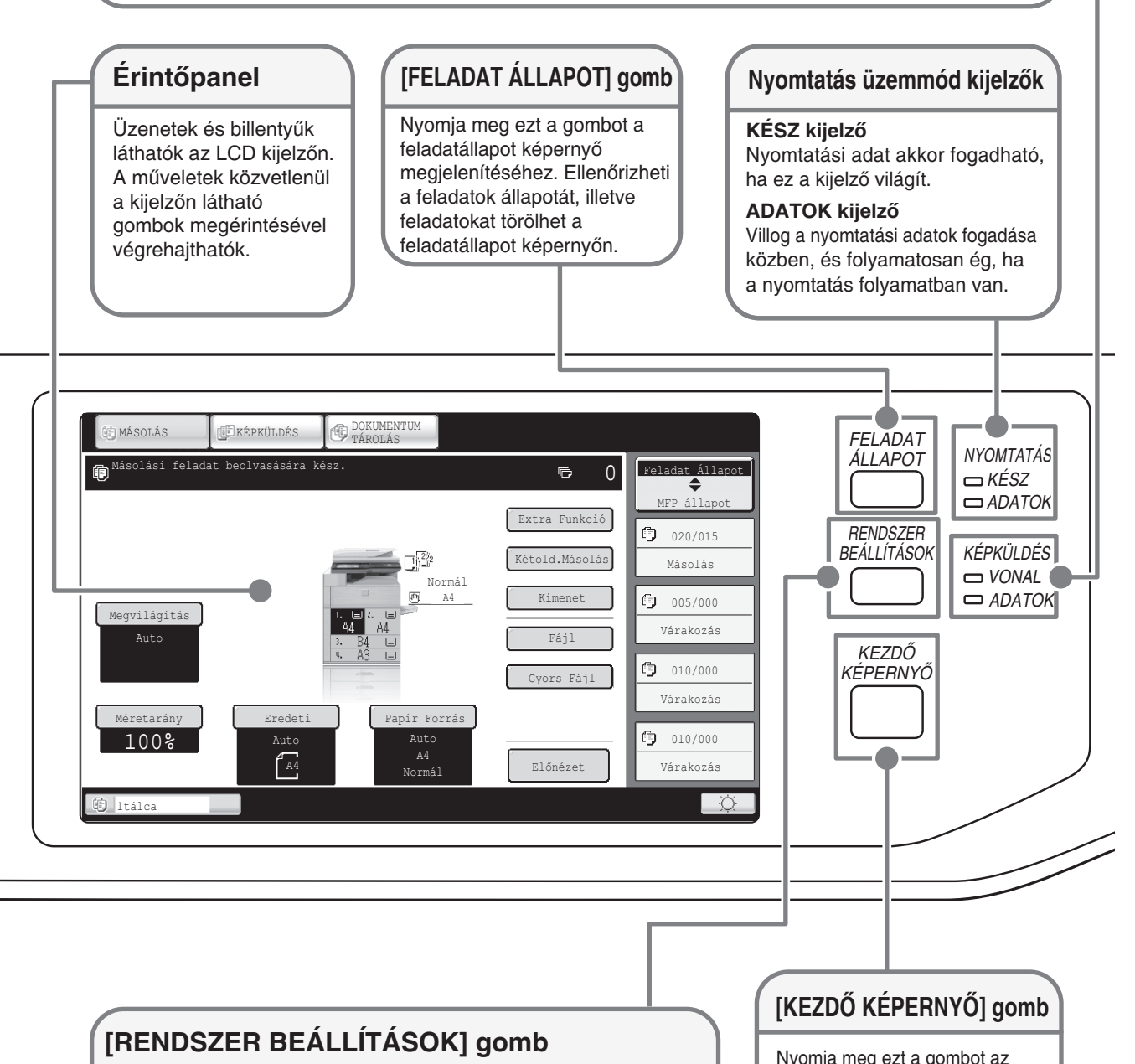

Nyomja meg ezt a gombot a rendszerbeállítások képernyő megjelenítéséhez. A rendszerbeállítások módosíthatók a gép könnyebb használata érdekében, például konfigurálhatja a papírtálca-beállításokat és tárolhat címeket.

Nyomja meg ezt a gombot az alapképernyő megjelenítéséhez. A gyakran használt funkciók gombjai vehetők fel erre a képernyőre, hogy gyorsan elérhesse ezeket, így egyszerűbbé válik a gép használata.

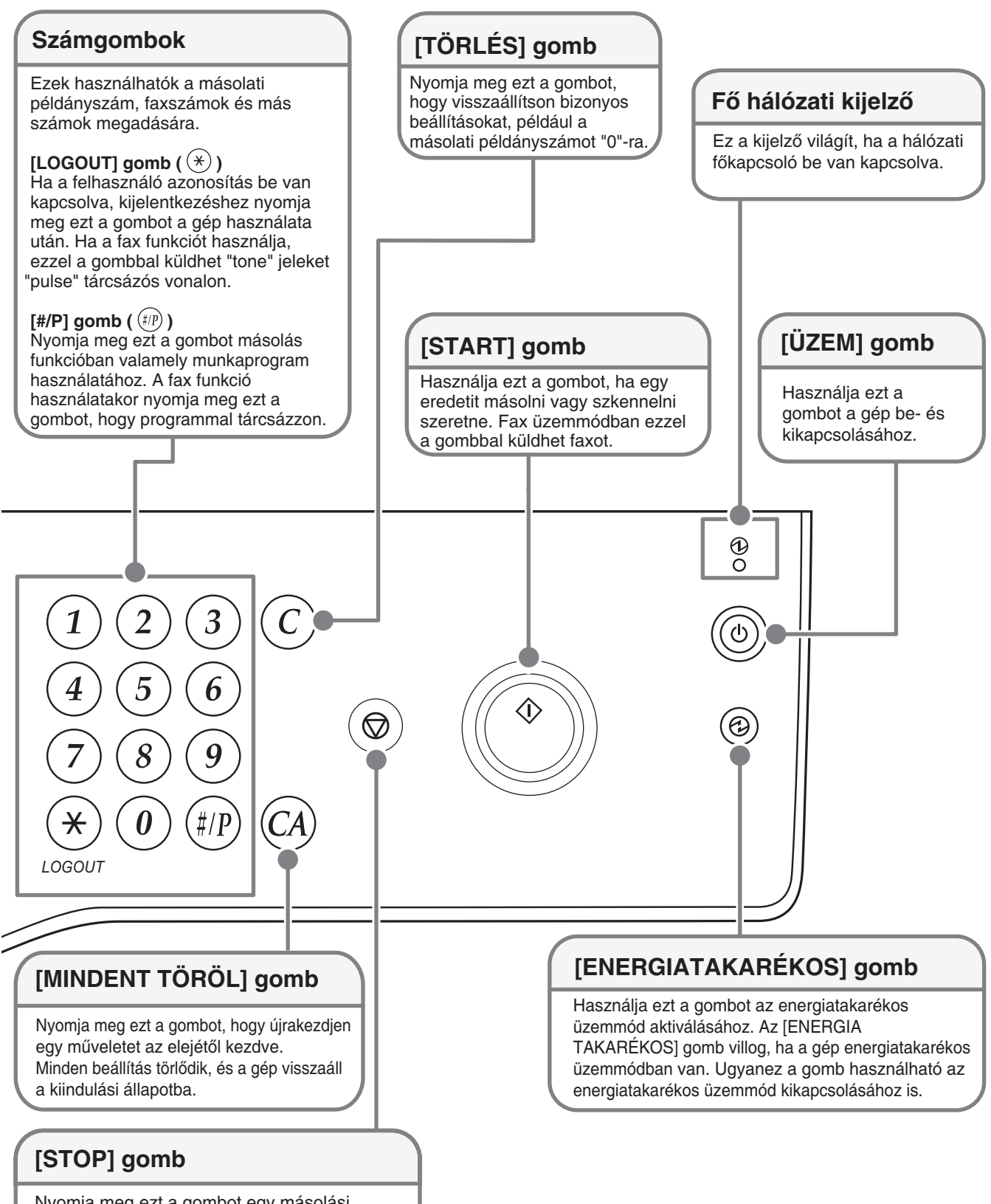

Nyomja meg ezt a gombot egy másolási feladat vagy egy eredeti szkennelésének leállításához.

# <span id="page-19-0"></span>**A GÉP BE- ÉS KIKAPCSOLÁSA**

A gép két üzemkapcsolóval rendelkezik. A hálózati főkapcsoló az elülső ajtó lenyitása után a jobb felső részen található. A másik kapcsológomb az [ÜZEM] gomb  $(\circledcirc)$  a kezelőpanel jobb felső részén.

#### **Hálózati főkapcsoló**

**[ÜZEM] gomb**

Ha a hálózati főkapcsoló be van kapcsolva, a fő hálózati kijelző a kezelőpanel világít.

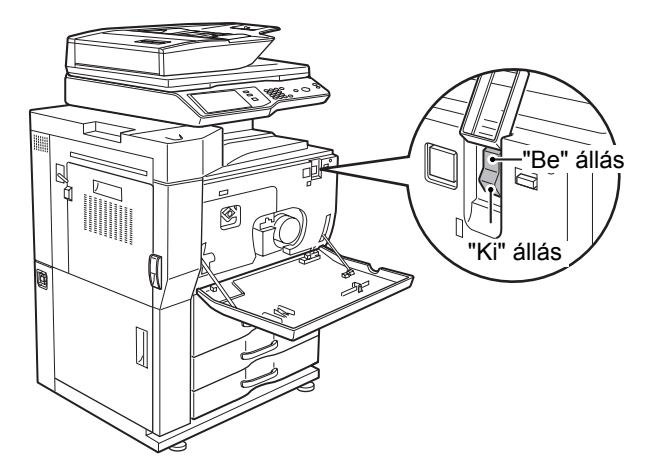

## **A gép bekapcsolása**

- **(1) Kapcsolja a hálózati főkapcsolót "be" állásba.**
- **(2) A gép bekapcsolásához nyomja meg az**   $[\hat{U}ZEM]$  gombot  $(\textcircled{\odot}).$

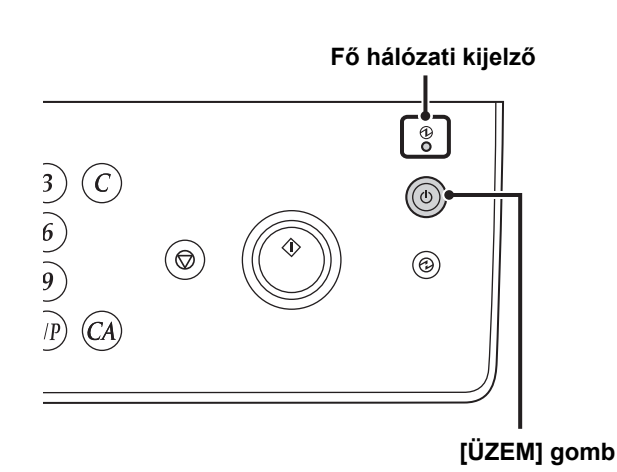

## **A gép kikapcsolása**

- **(1) A gép kikapcsolásához nyomja meg az**   $[\text{UZEM}]$  gombot  $(\textcircled{\scriptsize{\circ}})$ .
- **(2) Kapcsolja a hálózati főkapcsolót "ki" állásba.**

• **A hálózati főkapcsoló kikapcsolása előtt győződjön meg róla, hogy a kezelőpanelen nem világít vagy villog az**   $\mathbf{T}$ **ADATOK kijelző nyomtatás esetén, vagy az ADATOK és VONAL kijelző képküldés esetén. A hálózati főkapcsoló kikapcsolása, illetve a tápvezeték kihúzása a konnektorból, miközben valamelyik kijelző világít vagy villog, a merevlemez sérülését és adatok elvesztését okozhatja.**

• **Kapcsolja ki az [ÜZEM] gombot ( ) és a hálózati főkapcsolót is, valamint húzza ki a tápvezetéket a konnektorból, ha a gép meghibásodását gyanítja, ha erős vihar van a közelben, vagy ha a gépet mozgatja.**

A fax vagy Internet fax funkciók használatakor mindig tartsa a hálózati főkapcsolót "be" állásban.

## **A készülék újraindítása**

Egyes beállítások érvényesítéséhez újra kell indítani a készüléket.

Ha a kezelőpanelen a készülék újraindítását kérő üzenet jelenik meg, az [ÜZEM] gomb ((®) megnyomásával kapcsolja ki a tápellátást, majd nyomja meg újra a visszakapcsoláshoz.

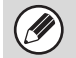

A készülék bizonyos állapotában az [ÜZEM] gomb  $(\circledcirc)$  megnyomásával történő újraindítás nem elegendő a beállítások érvényesítéséhez. Ilyen esetben a hálózati főkapcsolóval kapcsolja ki, majd vissza a tápellátást.

# <span id="page-20-0"></span>**EREDETIK BEHELYEZÉSE**

Az automata lapadagolóval többoldalas eredetiket szkennelhet egyszerre. Ezzel kiküszöböli az eredetik egyenkénti adagolásának gondját.

Az olyan eredetikhez, amelyeket nem lehet az automata lapadagoló használatával szkennelni, például könyvek esetében, vagy olyan dokumentumoknál, amelyekhez megjegyzések vannak tűzve, használja a dokumentumüveget.

# <span id="page-20-1"></span>**Az automata lapadagoló használata**

Ha az automata lapadagolót használja, tegye az eredetiket a lapadagoló tálcába. Ellenőrizze, nincs-e eredeti a dokumentumüvegen.

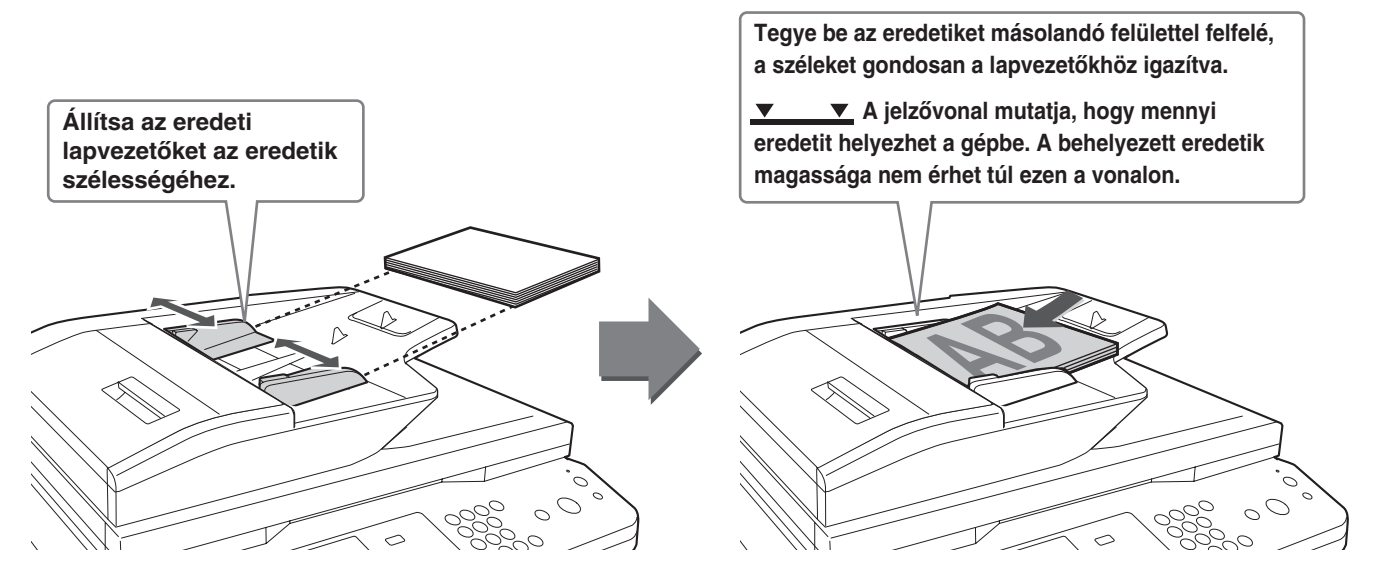

# <span id="page-20-2"></span>**A dokumentumüveg használata**

Vigyázzon, nehogy odacsípje az ujját, amikor lezárja az automatikus dokumentumadagolót. Az eredeti behelyezése után feltétlenül zárja le az automatikus dokumentumadagolót. Ha nyitva marad, az eredetin kívül eső részek feketén másolódnak, ami túlzott festékhasználatot eredményez.

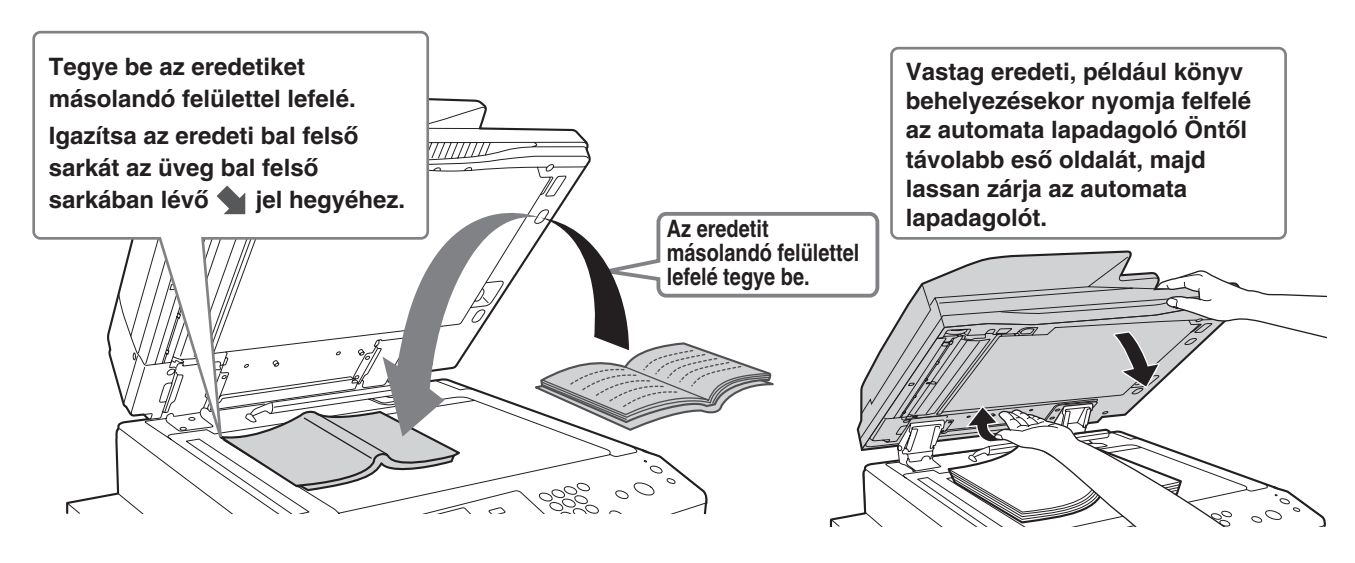

# <span id="page-21-0"></span>**HASZNÁLHATÓ PAPÍR**

Különböző papírtípusok vásárolhatók. Ez a rész ismerteti a géppel használható normál papírok és speciális nyomathordozók típusait. A gép egyes tálcáiba tölthető papírméretekre és -típusokra vonatkozó részletes információkat az Első lépések jellemzőket ismertető része, illetve a "Papírtálcák Beállításai" rész tartalmazza (6-13. oldal) a "6. RENDSZERBEÁLLÍTÁSOK" fejezetben.

### **Normál papír, speciális nyomathordozók**

#### **A használható normál papírok**

- SHARP standard normál papír (80 g/m2 (21 font)). A papírok jellemzőit lásd az Első lépések jellemzőket ismertető részében.
- SHARP standard papírtól eltérő normál papír (60  $g/m^2$  105  $g/m^2$  (16 font 28 font))
- Az újrahasznosított papírnak, színes papírnak és perforált papírnak ugyanazon adatoknak kell megfelelnie, mint a normál papírnak. Vegye fel a kapcsolatot viszonteladójával vagy a legközelebbi hivatalos szervizképviselettel az ilyen típusú papírok használatára vonatkozó tanácsért.

## **Az összes tálcában használható papírtípusok**

A következő típusú papírok tölthetők az egyes tálcákba.

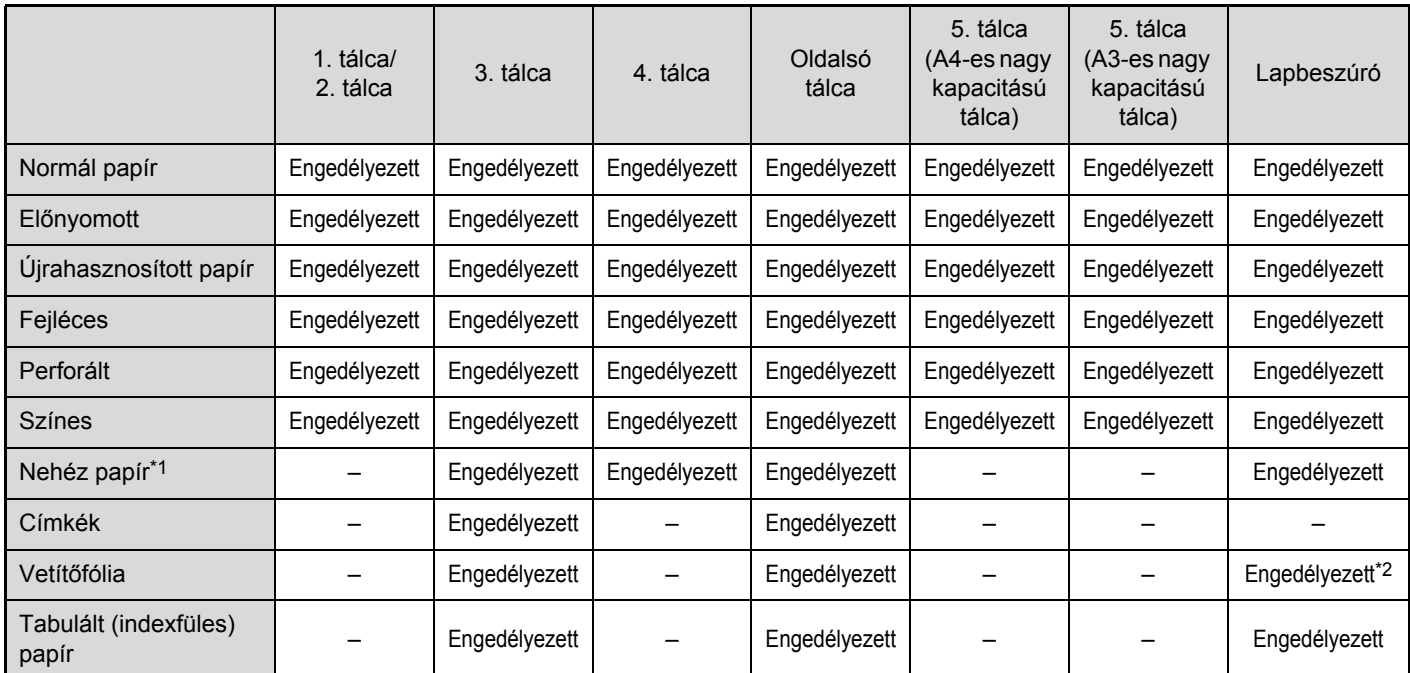

\*1 Legfeljebb 209 g/m<sup>2</sup> (110 font) súlyú papír használható. A lapbeszúróval legfeljebb 256 g/m<sup>2</sup> (140 font) súlyú papír használható.

\*2 Az alkalmazott vetítőfólia típusától függően előfordulhat, hogy a gép egyszerre két lapot húz be. Ilyen esetben egyszerre csak egy lapot helyezzen a tálcába.

## **Nyomtatási oldal felfelé vagy lefelé**

A papírt a papírtípustól és a tálcától függően nyomtatási oldallal felfelé vagy lefelé kell betölteni.

#### **1–4. tálca**

A papírt nyomtatási felülettel felfelé töltse a tálcába.

"Fejléces" és "Előnyomott" papírtípus esetén viszont a papírt nyomtatási felülettel lefelé kell betölteni\*.

### **Oldalsó tálca és 5. tálca**

A papírt nyomtatási felülettel felfelé töltse a tálcába.

"Fejléces" és "Előnyomott" papírtípus esetén viszont a papírt nyomtatási felülettel lefelé kell betölteni\*.

\* Ha a "Duplex letiltása" beállítás engedélyezett a rendszerbeállítások (rendszergazda) menüben, a papírt a nyomtatási felülettel felfelé tegye a tálcába.

## **Nem használható papír**

- Speciális nyomathordozók tintasugaras nyomtatókhoz (finom papír, fényes papír, fényes fólia stb.)
- Szénpapír vagy hőpapír
- Ragasztott papír
- Papír kapcsokkal
- Papír hajtás jelzéssel
- Szakadt papír
- Olajozást igénylő vetítőfólia
- 56 g/m2 (15 font) súlyúnál könnyebb vékony papír
- 210 g/m2 (80 font) vagy nehezebb papír
- Szokatlan alakú papír
- Tűzött papír
- Nedves papír
- Összetekeredő papír
- Olyan papír, amelynek a nyomtatási oldalára vagy hátoldalára másik nyomtatóval vagy többfunkciós készülékkel nyomtattak.
- A nedvesség elnyelése miatt hullámos jellegű papír
- Borítékok

## **Nem ajánlott papírok**

- Vasalós matricapapír
- Japán papír
- Perforált papír
	- Számos típusú normál papír és speciális nyomathordozó vásárolható. Néhány típus nem használható a géppel. Vegye fel a kapcsolatot viszonteladójával vagy a legközelebbi hivatalos szervizképviselettel az ilyen típusú papírok használatára vonatkozó tanácsért.
		- A képminőség és a festék egyenletes eloszlása a papíron a környezeti feltételektől, működési feltételektől és a papír tulajdonságaitól függően változhat, ami a SHARP standard papírra vonatkozó képminőséghez képest gyengébb képminőséget eredményezhet. Vegye fel a kapcsolatot viszonteladójával vagy a legközelebbi hivatalos szervizképviselettel az ilyen típusú papírok használatára vonatkozó tanácsért.
		- Nem ajánlott vagy tiltott papír használata ferde adagolást, elakadást, gyenge minőségű festékfixálódást (a festék nem elég jól tapad a papírhoz és ledörzsölhető) vagy a gépben meghibásodást eredményezhet.
		- A nem-ajánlott papír használata adagolási hibát vagy gyenge képminőséget eredményezhet. Egy nem-ajánlott papírtípus használata előtt ellenőrizze, hogy megfelelően végrehajtható-e a nyomtatás.

# <span id="page-23-0"></span>**PAPÍR BETÖLTÉSE A TÁLCÁBA**

# <span id="page-23-1"></span>**A tálcák neve**

A tálcák neve lent látható.

Az egyes tálcákba betölthető papírlapok számát az alábbi kézikönyvekben találhatja meg:

- Kezelési útmutató "6. RENDSZERBEÁLLÍTÁSOK" fejezetének "Papírtálca beállítások" része.
- Beüzemelési útmutató (ez a kézikönyv), "ADATOK"

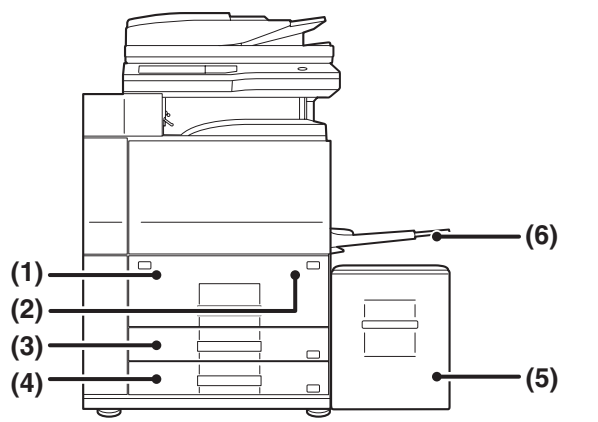

- **(1) 1. tálca**
- **(2) 2. tálca**
- **(3) 3. tálca**
- **(4) 4. tálca**
- **(5) 5. tálca (ha az nagy kapacitású tálca fel van szerelve)**
- **(6) Oldalsó tálca**

## <span id="page-24-0"></span>**Papír betöltése az 1. tálcába - 2. tálcába**

A4 vagy 8-1/2" x 11" méretű papír tölthető az 1. és a 2. tálcába. Ha módosítani szeretné az 1. vagy 2. tálca papírméretét, olvassa el a Kezelési útmutató "A PAPÍRMÉRET MÓDOSÍTÁSA AZ 1. - 2. PAPÍRTÁLCÁBAN" fejezetét.

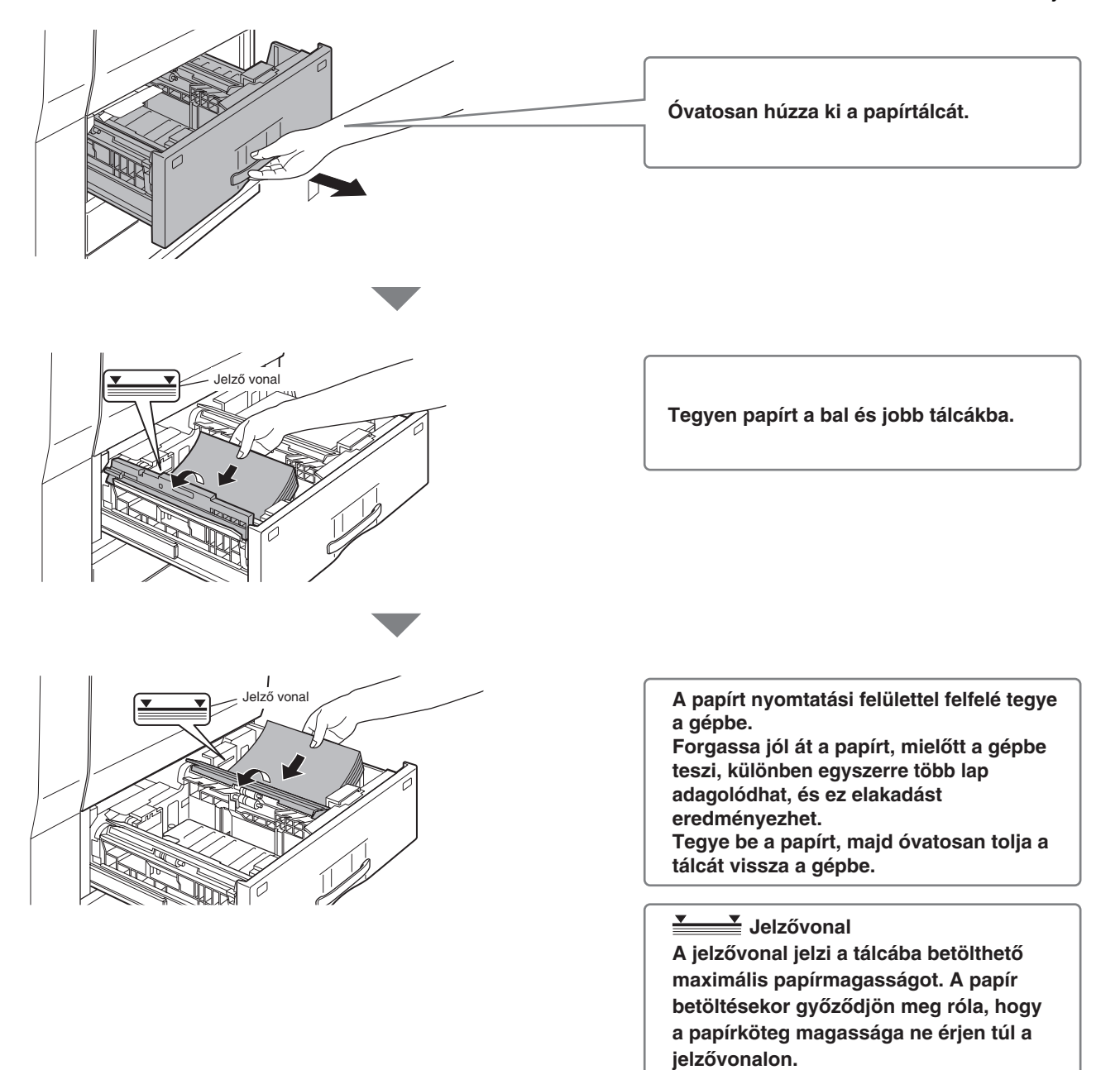

Papír betöltése a 3. és 4. papírtálcába olvassa el a Kezelési útmutató "TÁLCABEÁLLÍTÁSOK AZ 1–4. TÁLCÁHOZ" fejezetét.

## <span id="page-25-0"></span>**A tálcabeállítások módosítása**

Ha papírt cserél egy tálcában, módosítani kell a tálca beállításait is a rendszerbeállításokban.

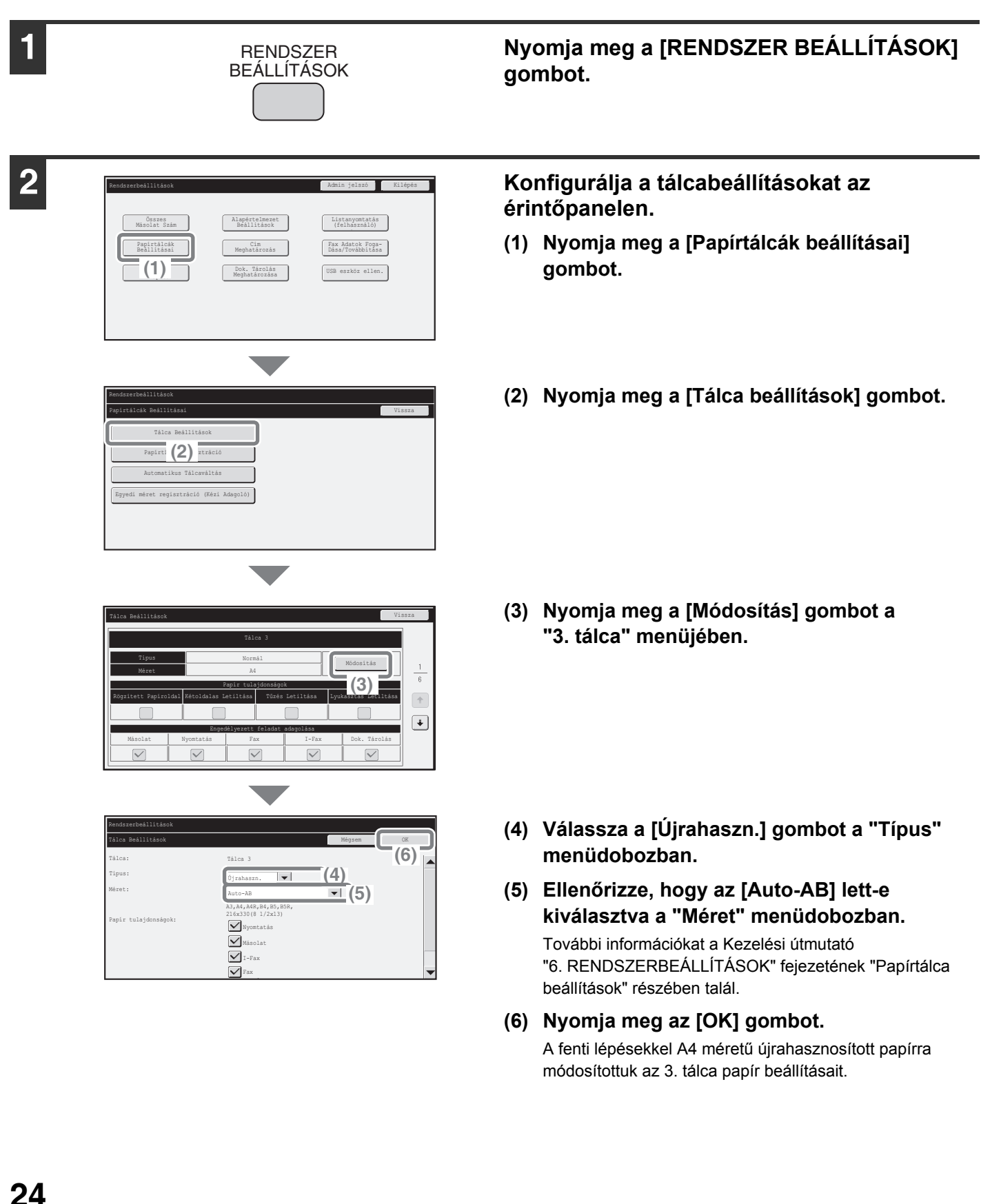

## <span id="page-26-0"></span>**Papír betöltése más tálcákba**

### **Oldalsó tálca**

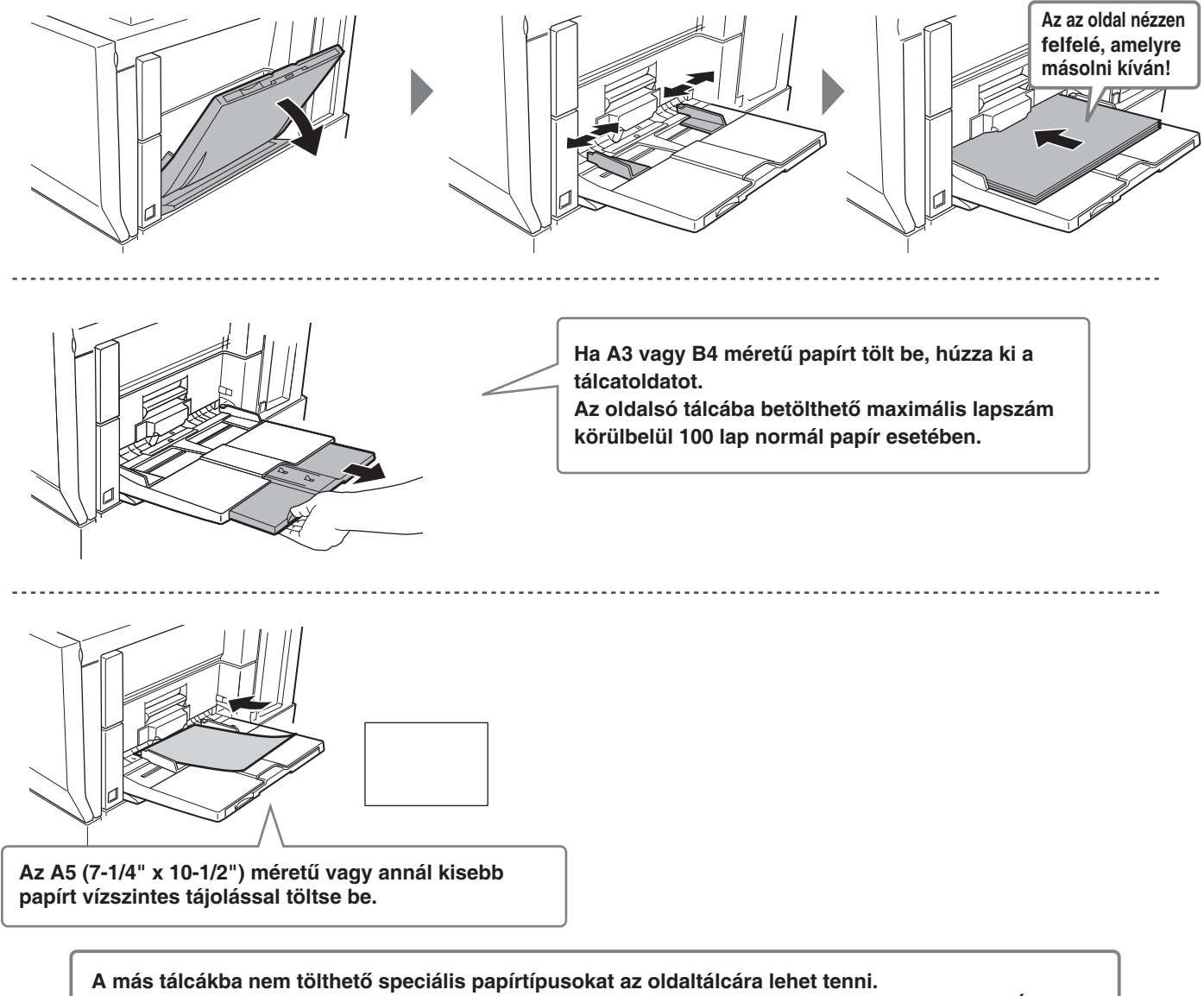

**Az oldaltálcára vonatkozó részletes információkért olvassa el a Kezelési útmutató "1. A TERMÉK HASZNÁLATA ELŐTT" fejezetének "PAPÍR BETÖLTÉSE AZ OLDALTÁLCÁBA" részében talál.**

### **A4-es nagy kapacitású tálca**

Az 5. tálca papírméretét csak szakember módosíthatja.

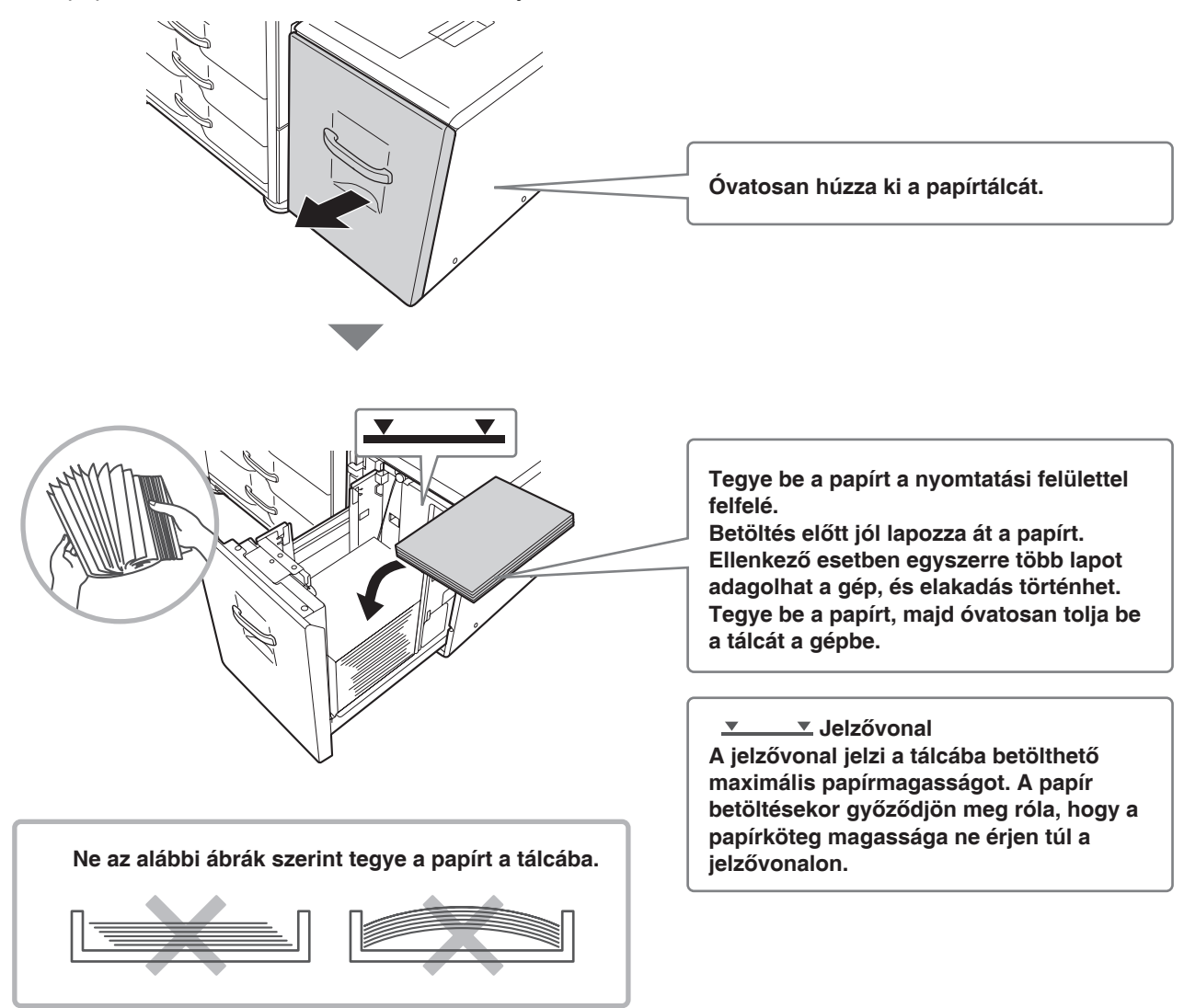

## **A3-es nagy kapacitású tálca**

Az 5. tálca papírméret módosítása a Kezelési útmutató "AZ 5. TÁLCA (A4-ES NAGY KAPACITÁSÚ TÁLCA) BEÁLLÍTÁSAI" fejezetét.

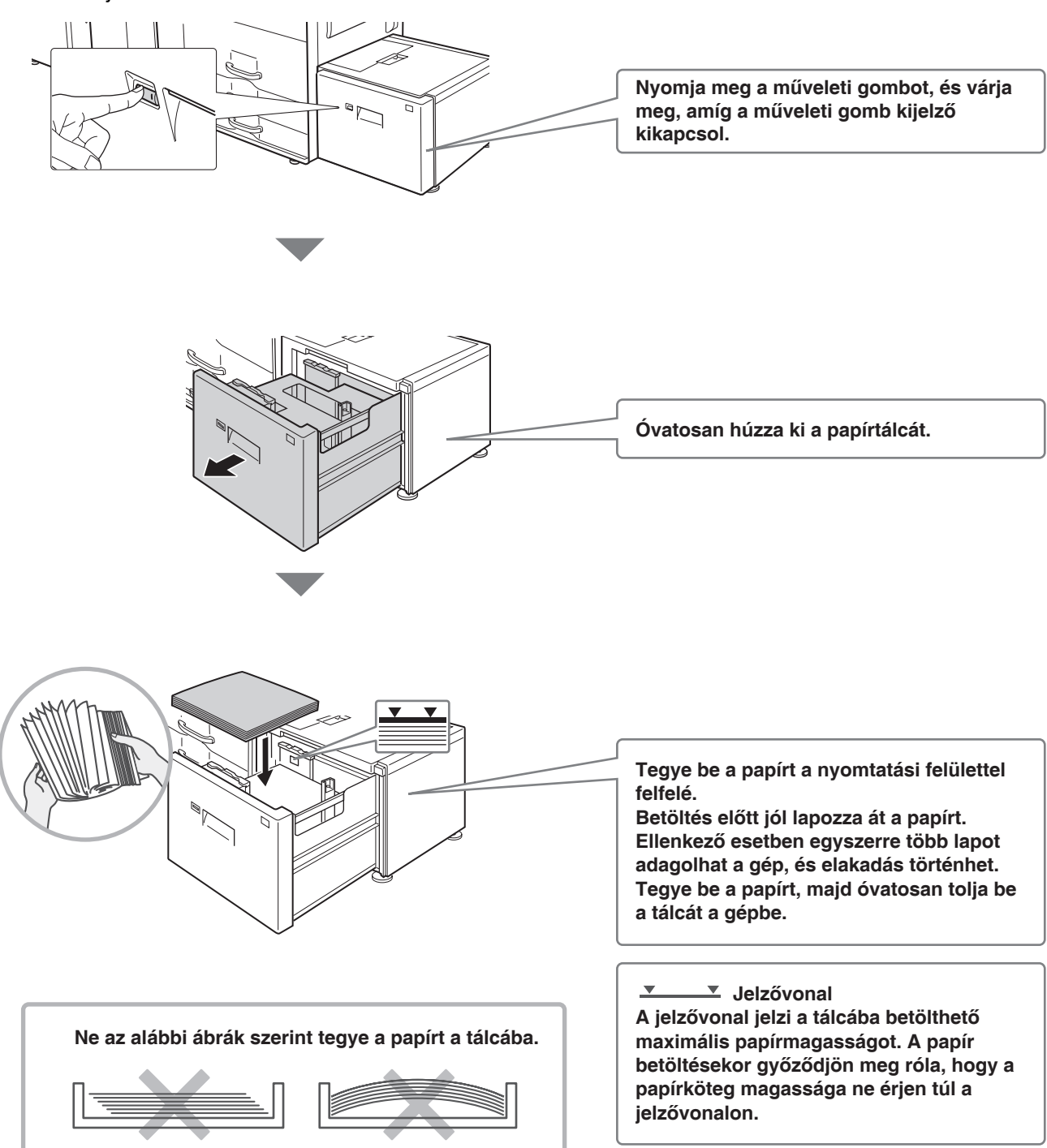

# <span id="page-29-0"></span>**A SZOFTVER TELEPÍTÉSE ELŐTT**

Ez a fejezet bemutatja azokat a szoftver programokat, amelyek elérhetővé teszik a gép nyomtató és szkenner funkcióit, a szoftvereket tartalmazó CD-ROM-okat és az oldalakat, amelyeken a telepítési leírások találhatók. A telepítési műveletsorra vonatkozó információkhoz olvassa el a Kezelési útmutató 1. fejezetét.

# <span id="page-29-1"></span>**CD-ROM-OK ÉS SZOFTVER**

A géppel használható szoftver a géphez és bővítő készletekhez tartozó CD-ROM-okon található. A szoftver telepítése előtt ellenőrizze, hogy az Ön által használt számítógép és a gép megfelel-e a "RENDSZERKÖVETELMÉNYEK ELLENŐRZÉSE" (30. oldal) részben leírt rendszerkövetelményeknek.

## **SZOFTVER CD-ROM**

A "Software CD-ROM" tartalmazza a nyomtató meghajtót és egyéb szoftvereket. A "Software CD-ROM" 2 lemezt tartalmaz.

• A CD-ROM nem tartalmaz szoftvert a Mac OS 9.0 - 9.2.2/X10.2.8/X10.3.9 verziókhoz.

Lépjen kapcsolatba viszonteladójával vagy a legközelebbi szerviz képviselettel, ha Mac OS 9.0 - 9.2.2/X10.2.8/X10.3.9 verzióhoz szeretne szoftvert.

• A CD-ROM nem tartalmaz nyomtató illesztőprogramot a PCL5e típushoz. Lépjen kapcsolatba viszonteladójával vagy a legközelebbi szerviz képviselettel, ha PCL5e típushoz szeretne nyomtató illesztőprogramot.

## **Disc 1**

#### **Szoftver (Windows)**

#### • **Nyomtató meghajtó**

Lehetővé teszi a gép nyomtatóként való használatát.

- **PCL6 nyomtató meghajtó**

A gép támogatja a Hewlett-Packard PCL6 lapleíró nyelveket.

#### - **PS nyomtató meghajtó**

Ez a nyomtató meghajtó támogatja az Adobe Systems Incorporated által kifejlesztett PostScript 3 lapleíró nyelvet.

#### - **PPD illesztőprogram**

A PPD illesztőprogram lehetővé teszi, hogy a gép a standard Windows PS nyomtató meghajtót használja. ☞HA A GÉP HÁLÓZATHOZ VAN CSATLAKOZTATVA (34. oldal)

☞HA A GÉP USB KÁBELEN KERESZTÜL FOG CSATLAKOZNI (Kezelési útmutató, 1-90. oldal)

• **Printer Status Monitor (csak akkor használható, ha a gép hálózathoz van csatlakoztatva)**

Ez teszi lehetővé a gép állapotának ellenőrzését a számítógép képernyőjén. ☞A NYOMTATÓ ÁLLAPOT FIGYELŐ (PRINTER STATUS MONITOR) TELEPÍTÉSE (Kezelési útmutató, 1-100. oldal)

## **Szoftver (Macintosh)**

#### • **PPD fájl**

Egy nyomtató leíró fájl, amely lehetővé teszi, hogy a gépet PostScript 3 kompatibilis nyomtatóként használja. A PS3 bővítő készlet szükséges a gép Macintosh környezetű használatához. ☞MAC OS X (Kezelési útmutató, 1-108. oldal)

☞MAC OS 9.0 - 9.2.2 (Kezelési útmutató, 1-114. oldal)

• A PS3 bővítő készlet szükséges a gép nyomtatóként való használatához Macintosh környezetben. Továbbá, a nyomtató funkció csak akkor használható, ha a gép hálózathoz van csatlakoztatva. A nyomtató funkció nem használható, ha a gép USB kábellel van csatlakoztatva.

• A Lapolvasó illesztőprogram és a PC-Fax illesztőprogram nem használható Macintosh környezetben.

#### **Disc 2**

### **Szoftver (Windows)**

#### • **PC-Fax illesztőprogram**

Lehetővé teszi, hogy számítógépről küldjön fájlt ugyanazzal a műveletsorral, mint amit egy fájl kinyomtatásához használ. (Ha a fax opció telepítve lett.)

A PC-Fax illesztőprogram az Internet fax bővítő készletben található CD-ROM segítségével akkor is telepíthető, ha a fax funkció nincs telepítve, hogy lehetővé tegye a számítógépről történő fájlküldést Internet faxként ugyanúgy, ahogyan egy fájlt kinyomtat.

☞A NYOMTATÓ MEGHAJTÓ / PC-FAX ILLESZTŐPROGRAM TELEPÍTÉSE (34. oldal)

#### **Szoftver akkor használható, ha a gép hálózathoz van csatlakoztatva.**

#### • **Lapolvasó illesztőprogram (TWAIN illesztőprogram)**

Lehetővé teszi a gép lapolvasó funkció TWAIN kompatibilis szoftveralkalmazásból történő használatát. ☞A LAPOLVASÓ ILLESZTŐPROGRAM TELEPÍTÉSE (Kezelési útmutató, 1-101. oldal)

#### • **Printer Administration Utility**

Lehetővé teszi a rendszergazda számára, hogy számítógépről ellenőrizze a gépet és konfigurálja a gép beállításait. A Nyomtató felügyeleti szoftver (Printer Administration Utility) telepítéséhez és használatához olvassa el a Readme fájlt és a PDF formátumú kézikönyvet a "Software CD-ROM"-on (Disc 2). A Readme fájl és a kézikönyv az alábbi mappában található a CD-ROM-on. (Az "R" jelzést helyettesítse be a számítógép CD-ROM meghajtójának betűjelével az alábbi útvonalban.)

**R:\Sadmin\Documents\English**

## **TOVÁBBI CD-ROM-OK**

## ▶ A PS3 bővítő készlethez tartozó "PRINTER UTILITIES" CD-ROM **(Windows/Macintosh)**

Ez tartalmazza a kijelző betűtípust a PS nyomtató meghajtóval történő használathoz.

(Telepítse a PS nyomtató meghajtót és a Macintosh PPD fájlt a "Software CD-ROM"-ról.)

☞KIJELZŐ BETŰTÍPUS TELEPÍTÉSE (Kezelési útmutató, 1-103. oldal)

## ▶ Az Internet fax bővítő készlethez tartozó "PRINTER UTILITIES" CD-ROM **(Windows)**

Ezzel a CD-ROM-mal telepítheti a PC-Fax illesztőprogramot a "Software CD-ROM"-on, hogy használni tudja Internet faxok küldéséhez (PC-I-Fax funkció).

Ha használni akarja a PC-I-Fax funkciót, először telepítse a PC-Fax illesztőprogramot a "Software CD-ROM"-ról, majd futtassa le a telepítőprogramot erről a CD-ROM-ról. Ha a PC-Fax illesztőprogram már telepítve lett, csak a telepítőprogramot futtassa le. (Nem szükséges a PC-Fax illesztőprogram újratelepítése.)

☞A NYOMTATÓ MEGHAJTÓ / PC-FAX ILLESZTŐPROGRAM TELEPÍTÉSE (34. oldal)

# <span id="page-31-0"></span>**RENDSZERKÖVETELMÉNYEK ELLENŐRZÉSE**

## **RENDSZERKÖVETELMÉNYEK**

A kézikönyvben bemutatott szoftver telepítése előtt ellenőrizze, hogy számítógépe megfelel-e az alábbi követelményeknek.

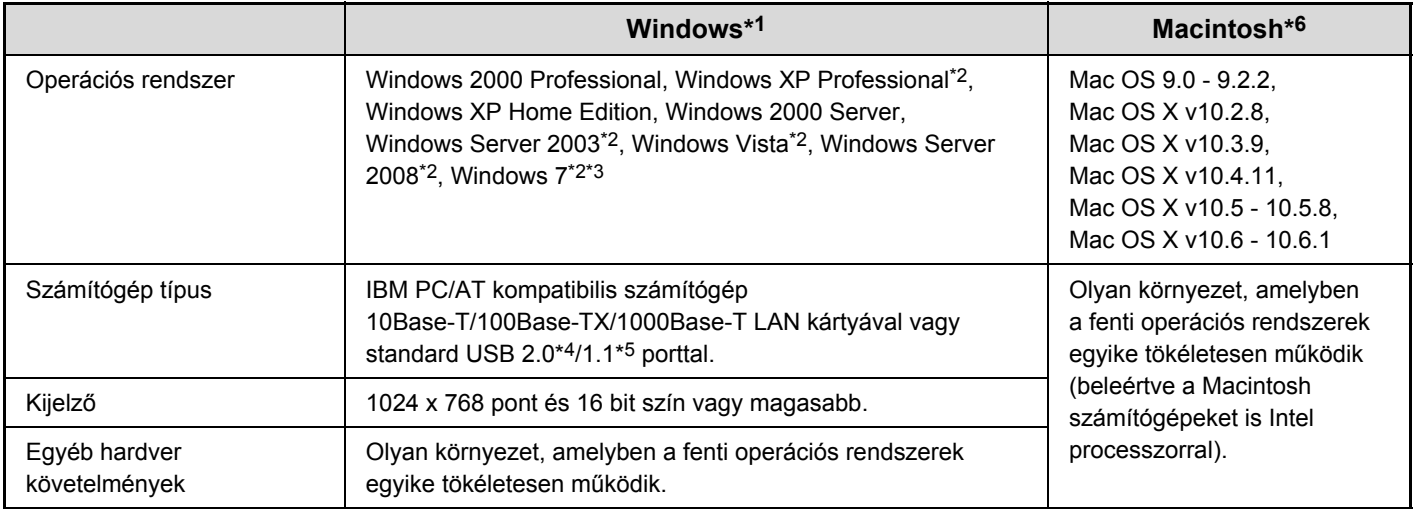

\*1 A PCL5e nem fut a Windows operációs rendszerek 64 bites verzióin, a Windows Server 2008 és Windows 7 verziókon.

\*2 Tartalmazza a 64 bites verziót.

\*3 Printer Administration Utility 4.2 nem kompatibilis a Windows 7 rendszerrel.

- \*4 A gép USB 2.0 portja csak akkor éri el az USB2.0 (Nagysebességű) szabványban megadott sebességet, ha a Microsoft USB 2.0 illesztőprogram előzetesen telepítve lett a számítógépen, vagy ha telepítve lett az USB 2.0 illesztőprogram Windows 2000 Professional/XP/Vista, amelyet a Microsoft biztosít a "Windows Update" által.
- \*5 Kompatibilis azokkal a típusokkal, amelyeken Windows 2000 Professional, Windows XP Professional, Windows XP Home Edition, Windows 2000 Server, Windows Server 2003, Windows Vista, Windows Server 2008 vagy Windows 7 operációs rendszer van telepítve, és amelyek alaptartozéka egy USB interfész.
- \*6 Nem használható, ha a gép USB kábellel csatlakozik. A PC-Fax illesztőprogram és a Lapolvasó illesztőprogram nem használható.

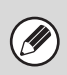

#### • **Mac OS 9.0 to 9.2.2/X10.2.8/X10.3.9 felhasználóknak**

A CD-ROM nem tartalmaz szoftvert a Mac OS 9.0 - 9.2.2/X10.2.8/X10.3.9 verziókhoz. Lépjen kapcsolatba viszonteladójával vagy a legközelebbi szerviz képviselettel, ha szeretne szoftvert.

• **Windows 2000/XP/Server 2003/Vista/Server 2008/7 felhasználóknak**

A jelen kézikönyvben bemutatott műveletsorok végrehajtásához, például a szoftver telepítéséhez és a telepítés után a beállítások konfigurálásához rendszergazda jogosultság szükséges.

## **SZOFTVER KÖVETELMÉNYEK**

A kézikönyvben leírt szoftver használatához az alábbi követelményeknek kell megfelelni.

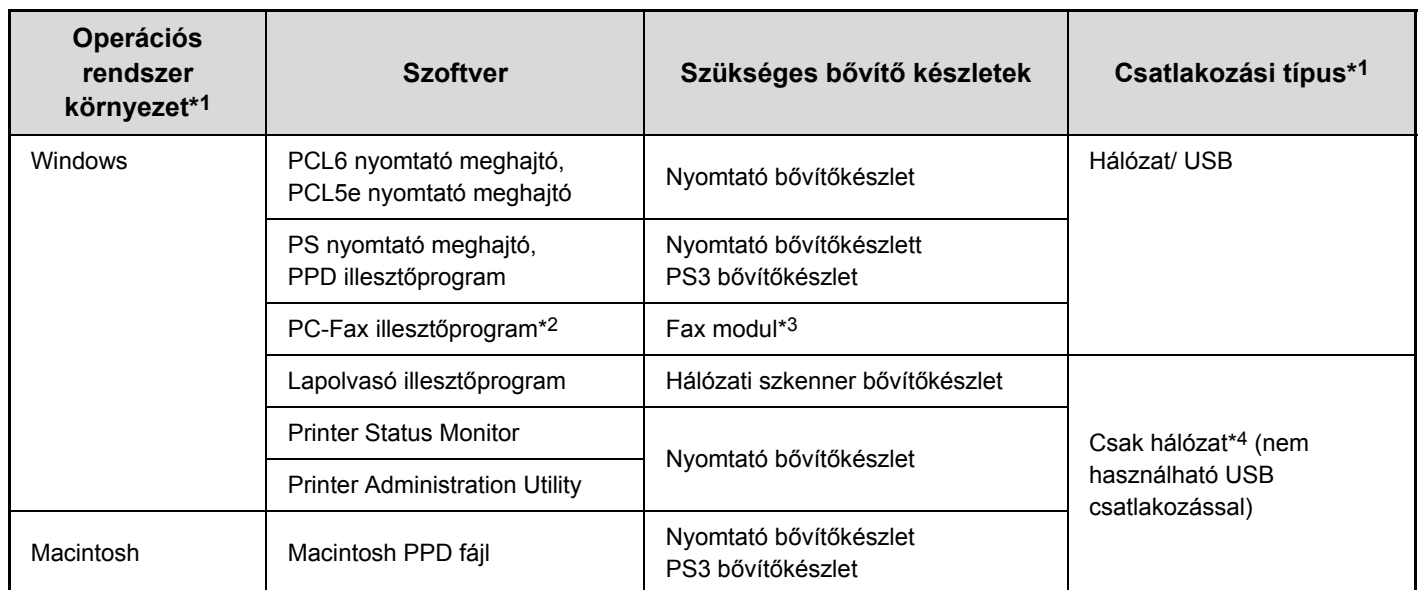

\*1 A szoftvert futtatni tudó számítógéptípusokra és operációs rendszerekre vonatkozó információkért olvassa el a "RENDSZERKÖVETELMÉNYEK" részt (30. oldal).

\*2 A PC-Fax illesztőprogram használatához Internet Explorer 4.0 vagy későbbi verziónak kell a számítógépen telepítve lenni.

\*3 Ha az Internet fax bővítő készlet telepítve lett, a PC-Fax illesztőprogram frissíthető a "PRINTER UTILITIES" (NYOMTATÓ ESZKÖZÖK) CD-ROM-ról, hogy lehetővé tegye az illesztőprogram PC-I-Fax illesztőprogramként való használatát. Ebben az esetben az illesztőprogram a fax bővítő készlet nélkül használható.

\*4 A képolvasó illesztőprogram, Printer Status Monitor és Printer Administration Utility nem használható IPv6-only hálózatban.

# <span id="page-33-0"></span>**A GÉP CSATLAKOZTATÁSA**

## **CSATLAKOZÁS HÁLÓZATRA**

A gép hálózatra történő csatlakoztatásához csatlakoztassa a LAN kábelt a gép hálózati csatlakozójához. Földelt LAN kábelt használjon.

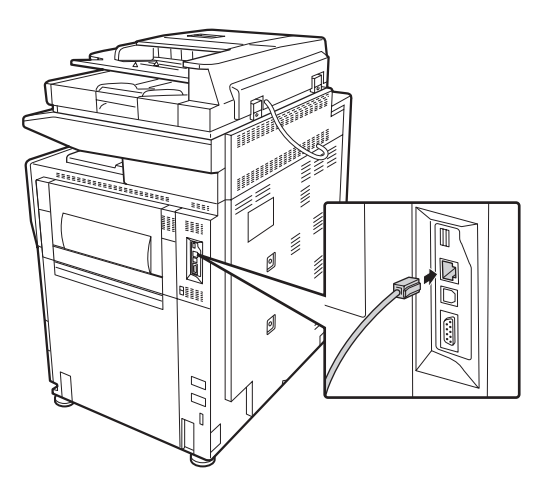

A gép hálózatra történő csatlakoztatása után konfigurálja az IP címet és az egyéb hálózati beállításokat a szoftver telepítése előtt. (Az IP cím a gyári alapértelmezett beállítás szerint automatikusan a géphez rendelődik a gép DHCP környezetben való használatakor.)

Hálózati beállítások konfigurálhatók a "Hálózati beállítások" funkció használatával a gép Rendszerbeállítások (Rendszergazda) módjában.

- **Ha a gépet DHCP környezetben használják, a gép IP címe változhat. Ha ez történik, nem lehet nyomtatni. A probléma elkerülhető egy WINS szerver használatával, vagy ha a géphez állandó IP címet rendelnek.** 
	- **Ez a kézikönyv leírja, hogyan telepítse a szoftvert Windows hálózati környezetben és Macintosh hálózati környezetben.**
	- **Ha a gépet IPv6 hálózatban kívánja használni, az IPv6 beállítást engedélyezni kell a Rendszerbeállítások (rendszergazda) "Hálózati beállítások" menüjében.**

## X **A gép IP címének ellenőrzése**

Ellenőrizheti a gép IP címét, ha kinyomtatja az "Összes egyedi beállítás listája" listát a rendszerbeállításokból. Kövesse ezeket a lépéseket az "Összes egyedi beállítás listája" kinyomtatásához.

Nyomja meg a [RENDSZER BEÁLLÍTÁSOK] gombot, nyomja meg a [Nyomtatás] gombot, majd nyomja meg az [Összes egyedi beállítás listája] gombot.

## **A GÉP CSATLAKOZTATÁSA USB KÁBELLEL (Windows)**

A gép USB kábellel csatlakoztatható a számítógéphez, ha a számítógép egy Windows számítógép. (Az USB interfész a gépen nem használható Macintosh környezetben.)

A gépet és a számítógépet a nyomtató meghajtó telepítése közben kell csatlakoztatni. Ha az USB kábelt a nyomtató meghajtó telepítése előtt csatlakoztatja, a nyomtató meghajtó nem megfelelően lesz telepítve. Az USB kábel csatlakoztatásának műveletsorához olvassa el a "HA A GÉP USB KÁBELEN KERESZTÜL FOG CSATLAKOZNI" részt (Kezelési útmutató,1-90. oldal).

Ţ

# <span id="page-34-0"></span>**TELEPÍTÉS WINDOWS KÖRNYEZETBEN**

Ez a rész leírja, hogyan telepítse a szoftvert egy Windows számítógépre. A telepítési műveletsorra vonatkozó további részletekhez, illetve a Macintosh környezetben történő telepítésre vonatkozó utasításokhoz olvassa el a Kezelési útmutató 1. fejezetét.

# <span id="page-34-1"></span>**A SZOFTVERVÁLASZTÁS KÉPERNYŐ MEGNYITÁSA (MINDEN SZOFTVERHEZ)**

#### **1 Tegye be a "Software CD-ROM" lemezt a számítógép CD-ROM meghajtójába.**

- Ha a nyomtató meghajtót telepíti, tegye be az "Disc 1" feliratú "Software CD-ROM" lemezt a számítógépbe.
- Ha a PC-Fax illesztőprogramot telepíti, tegye be a "Disc 2" feliratú "Software CD-ROM" lemezt a számítógépbe.

#### **2** Klikkeljen a [Start] gombra ( ... ), klikkeljen **a [Számítógép] elemre, majd duplán**  klikkeljen a [CD-ROM] ikonra (**a)**.

- Windows XP/Server 2003 esetén klikkelien a [Start] gombra, klikkeljen a [Sajátgép] elemre, majd duplán klikkeljen a [CD-ROM] ikonra.
- Windows 2000 esetén duplán klikkeljen a [Sajátgép] elemre, majd duplán klikkeljen a [CD-ROM] ikonra.

### **3 Duplán klikkeljen a [Telepítés] ikonra ( ).**

Windows 7 esetén: ha megjelenik egy megerősítést kérő üzenet képernyő, klikkeljen az [Igen] gombra.

. . . . . . . . . . . . . . . . . . . .

Windows Vista/Server 2008 esetén: ha megjelenik alábbi oldalakon találja. egy megerősítést kérő üzenet képernyő, klikkeljen az [Engedélyez] gombra.

**4 Megjelenik a "SZOFTVER LICENC" ablak. Fontos, hogy megértse a licenc megállapodás tartalmát, majd klikkeljen az [Igen] gombra.**

A "SZOFTVER LICENC" megállapodást más nyelven is megjelenítheti, ha a kívánt nyelvet a Nyelv menüben kiválasztja. Ha a szoftvert a kiválasztott nyelven kívánja telepíteni, folytassa a telepítést az adott nyelven.

**5 Olvassa el az "Üdvözlő" ablakban látható üzenetet, majd klikkeljen a [Következő] gombra.**

#### **6 Megjelenik a szoftverválasztás képernyő.**

A szoftver telepítése előtt klikkeljen [A README fájl megjelenítése] gombra, és olvassa el a szoftverre vonatkozó részletes információkat.

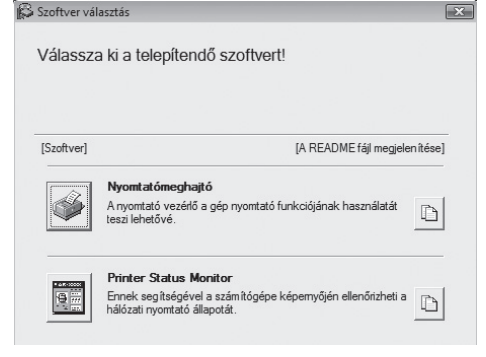

\* A fenti képernyő az "Disc 1" feliratú CD-ROM használatakor jelenik meg.

Az ezt követő lépéseket a telepítendő szoftver szerint az

#### **A NYOMTATÓ MEGHAJTÓ / PC-FAX ILLESZTŐPROGRAM TELEPÍTÉSE**

- **HA A GÉP HÁLÓZATHOZ VAN CSATLAKOZTATVA\***
	- **Standard telepítés: 34. oldal**
	- **Telepítés a gép címének megadásával: Kezelési útmutató, 1-84. oldal**
	- **Nyomtatás az IPP funkció és az SSL funkció használatával: Kezelési útmutató, 1-87. oldal**
- **HA A GÉP USB KÁBELEN KERESZTÜL FOG CSATLAKOZNI: Kezelési útmutató, 1-90. oldal**
- **A GÉP HASZNÁLATA MEGOSZTOTT NYOMTATÓKÉNT: Kezelési útmutató, 1-95. oldal A NYOMTATÓ ÁLLAPOT FIGYELŐ (PRINTER STATUS MONITOR) TELEPÍTÉSE: Kezelési útmutató, 1-100. oldal A LAPOLVASÓ ILLESZTŐPROGRAM TELEPÍTÉSE: Kezelési útmutató, 1-101. oldal**
- Ha a gépet IPv6 hálózatban használja, olvassa el a "Telepítés a gép címének megadásával" részt (Kezelési útmutató, 1-84. oldal).

# <span id="page-35-0"></span>**A NYOMTATÓ MEGHAJTÓ / PC-FAX ILLESZTŐPROGRAM TELEPÍTÉSE**

A nyomtató meghajtó vagy a PC-Fax illesztőprogram telepítéséhez kövesse az ebben a részben olvasható megfelelő műveletsorokat attól függően, hogy a gép hálózathoz csatlakozik vagy USB kábellel van csatlakoztatva. HA A GÉP USB KÁBELEN KERESZTÜL FOG CSATLAKOZNI (Kezelési útmutató, 1-90. oldal)

## **HA A GÉP HÁLÓZATHOZ VAN CSATLAKOZTATVA**

Ez a rész leírja, hogyan telepítse a nyomtató meghajtót és a PC-Fax illesztőprogramot, ha a gép Windows hálózathoz van csatlakoztatva (TCP/IP hálózat).

**Használható operációs rendszerek: Windows 2000\*/XP\*/Server 2003\*/Vista\*/Server 2008\*/7\***

\* Rendszergazda jogosultságok szükségesek a szoftver telepítéséhez.

- A PS nyomtató meghajtó vagy a PPD illesztőprogram használatához szükséges a PS3 bővítő készlet.
	- A gépre történő nyomtatáshoz az Interneten keresztül az IPP funkció használatával, ha a gép egy távoli helyen lett telepítve, vagy az SSL (titkosított kommunikáció) funkció használatával történő nyomtatáshoz olvassa el a "Nyomtatás az IPP funkció és az SSL funkció használatával" részt (Kezelési útmutató, 1-87. oldal), és telepítse a nyomtató meghajtót vagy a PC-Fax illesztőprogramot.
	- **Ha a gép IPv6-only hálózathoz csatlakozik** A szoftver nem telepíthető a gép címének felismerésével a telepítőprogramból. Ha a szoftvert a "Telepítés a gép címének megadásával" részben leírtak szerint (Kezelési útmutató, 1-84. oldal) telepítette, módosítsa a portot a "Váltás standard TCP/IP portra" részben leírtak szerint (Kezelési útmutató, 1-106. oldal).
	- A telepítési műveletsor ebben a részben a nyomtató meghajtóra és a PC-Fax illesztőprogramra egyaránt vonatkozik, bár a leírás középpontjában a nyomtató meghajtó áll.

## X **Standard telepítés**

Ha "A SZOFTVERVÁLASZTÁS KÉPERNYŐ MEGNYITÁSA (MINDEN SZOFTVERHEZ)" (33. oldal) 6. lépésében megjelenik a szoftverválasztási képernyő, hajtsa végre az alábbi lépéseket.

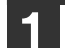

#### **1 Klikkeljen a [Nyomtatómeghajtó] gombra.**

A PC-Fax illesztőprogram telepítéséhez klikkeljen a [PC-Fax illesztőprogram] gombra a "Disc 2" feliratú CD-ROM-on.

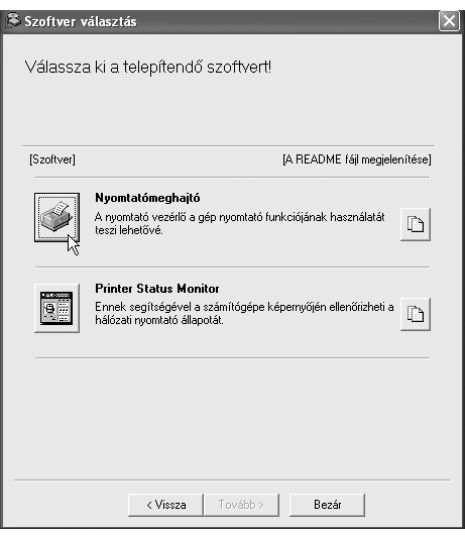

\* A fenti képernyő az "Disc 1" feliratú CD-ROM használatakor jelenik meg.

#### **2 Klikkeljen a [Standard telepítés] gombra.**

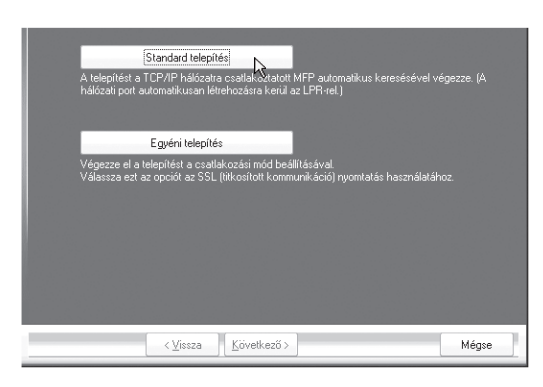

Ha az [Egyedi telepítés]-t választja, az alábbi elemek bármelyikét módosíthatja. Ha a [Standard telepítés]-t választja, a telepítés az alábbiakban leírtak szerint fog zajlani.

- Gépcsatlakozási mód: LPR közvetlen nyomtatás (automatikus keresés)
- Beállítás alapértelmezett nyomtatóként:Igen (kivéve a PC-Fax illesztőprogram)
- Nyomtató meghajtó neve: Nem módosítható

• PCL nyomtató kijelző betűtípus: Telepítve Ha az [Egyedi telepítés]-t választotta, válassza az [LPR közvetlen nyomtatás (automatikus keresés)]-t, és klikkeljen a [Következő] gombra.

Ha mást választ, mint az [LPR közvetlen nyomtatás (automatikus keresés)], olvassa el az alábbi oldalakat a Kezelési útmutatóban:

- LPR közvetlen nyomtatás (cím megadása): 1-84. oldal
- IPP: 1-87. oldal •Megosztott nyomtató: 1-95. oldal
- Erre a számítógépre csatlakoztatva: 1-90. oldal

**3 A hálózathoz csatlakoztatott nyomtatókat a program felismeri. Válassza ki a gépet, és klikkeljen a [Következő] gombra.**

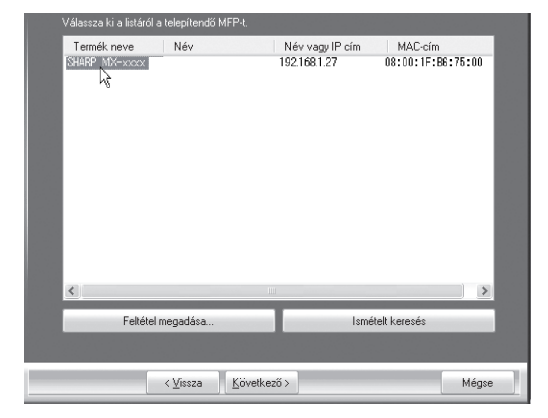

• Ha a gépet nem találta meg a program, ellenőrizze, hogy a gép be van-e kapcsolva és csatlakoztatva van-e a hálózathoz, majd klikkeljen az [Ismételt

keresés] gombra. • Ha ráklikkel a [Feltétel megadása] gombra, a gépet a gép nevének (kiszolgáló név) vagy IP címének megadásával is megkeresheti.

☞A gép IP címének ellenőrzése (32. oldal)

#### **4 Megjelenik egy megerősítés ablak. Ellenőrizze a tartalmát, majd klikklejen a [Következő] gombra.**

#### **5 Ha megjelenik a nyomtató meghajtó választás ablak, válassza a telepíteni kívánt nyomtató meghajtót, és klikkeljen a [Következő] gombra.**

Klikkeljen a telepítendő nyomtató meghajtó négyzetére, hogy a pipa  $(\vee)$  megjelenjen.

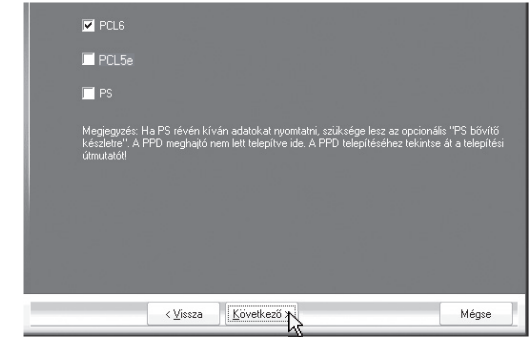

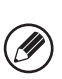

• Ha a PC-Fax illesztőprogramot telepíti, ez a képernyő nem jelenik meg. Ugorjon a következő lépésre.

• A PS3 bővítő készlet szükséges a PS nyomtató meghajtó vagy PPD meghajtó használatához.

#### **6 Ha a program megkérdezi, hogy akarja-e a nyomtatót alapértelmezett nyomtatónak beállítani, válasszon, és klikkeljen a [Következő] gombra.**

Ha több illesztőprogramot telepít, válassza ki az alapértelmezett nyomtatóként használni kívánt nyomtató meghajtót.

Ha egyik nyomtató meghajtót sem akarja alapértelmezett nyomtatónak beállítani, válassza a [Nem] gombot.

Ha a 2. lépésben az [Egyedi telepítés] gombra klikkelt, az alábbi ablak jelenik meg.

- **Nyomtatónév ablak** Ha módosítani akarja a nyomtató nevét, adja meg a
- kívánt nevet, és klikkeljen a [Következő] gombra. • **A kijelző betűtípus telepítését megerősítő ablak**  A kijelző betűtípus telepítéséhez a PCL nyomtató meghajtó számára, válassza az [Igen]-t, és klikkeljen a [Következő] gombra.
	- Ha a PC-Fax illesztőprogramot telepíti, ez a képernyő nem jelenik meg. Ugorjon a következő lépésre.
	- Ha nem a PCL nyomtató meghajtót telepíti (hanem a PS nyomtató meghajtót vagy a PPD illesztőprogramot), válassza a [Nem]-et, és klikkeljen a [Következő] gombra.

#### **7 Kövesse a képernyőn megjelen<sup>ő</sup> utasításokat.**

Olvassa el az üzenetet a megjelenő ablakban, és klikkeljen a [Következő] gombra. A telepítés megkezdődik.

**• Ha Windows Vista/Server 2008/7 rendszert használ**

Ha megjelenik egy biztonsági figyelmeztetés ablak, feltétlenül a [Meghajtó szoftver telepítése] elemre klikkeljen.

**• Windows 2000/XP/Server 2003 operációs rendszert használatakor** 

Ha megjelenik egy figyelmeztető üzenet a Windows logó tesztre vagy a digitális aláírásra vonatkozóan, klikkeljen a [Folytatás] vagy az [Igen] gombra.

#### **8 Ha megjelenik a telepítés befejezését jelző képernyő, klikkeljen az [OK] gombra.**

#### **9 Klikkeljen a [Bezár] gombra a 1. lépés ablakában.**

M

A telepítés után megjelenhet egy üzenet, amely a számítógép újraindítását kéri. Ha ez az üzenet megjelenik, klikkeljen az [Igen] gombra a számítógép újraindításához.

#### **Ezzel a telepítés befejeződött.**

- A telepítés után olvassa el "A NYOMTATÓ MEGHAJTÓ KONFIGURÁLÁSA A GÉPRE TELEPÍTETT OPCIÓKHOZ" részt (Kezelési útmutató, 1-97. oldal) a nyomtató meghajtó beállításainak konfigurálásához.
- Ha a PS nyomtató meghajtót vagy a PPD illesztőprogramot telepítette, a PS kijelző betűtípus a PS3 bővítő készlethez tartozó "PRINTER UTILITIES" CD-ROM-ról telepíthető. Olvassa el a "KIJELZŐ BETŰTÍPUS TELEPÍTÉSE" részt (Kezelési útmutató, 1-103. oldal).
- Ha a gépet nyomtató szerverként használja (ha a gép megosztott nyomtatóként van konfigurálva), olvassa el "A GÉP HASZNÁLATA MEGOSZTOTT NYOMTATÓKÉNT" részt (Kezelési útmutató, 1-95. oldal), hogy a nyomtató meghajtót minden egyes kliens számítógépre telepítse.

# <span id="page-38-0"></span>**KARBANTARTÁS**

Ez a rész azt ismerteti, hogyan tisztítsa a gépet, és hogyan cserélje ki a festékkazettákat.

# <span id="page-38-1"></span>**ÁLTALÁNOS KARBANTARTÁS**

A gép kiváló minőségű teljesítményének folyamatos biztosításához rendszeresen tisztítsa a gépet.

## **Vigyázat!**

**Ne használjon gyúlékony spray-t a gép tisztításához. Ha a spray-ből kiáramló gáz érintkezik a forró elektromos részekkel vagy a fixálóegységgel a gép belsejében, az tüzet vagy áramütést okozhat.**

- Ne használjon hígítót, benzint vagy hasonló illékony tisztítószert a gép tisztításához. Ezek kimarhatják vagy elszínezhetik a borítást.
	- A kezelőpanel tükörszerű felületű részéről (lásd a jobb oldalon) finoman, puha ruhával törölje le a szennyeződéseket. Durva anyag használata vagy erős dörzsölés hatására a felület megsérülhet.

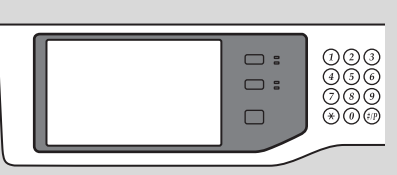

A tükörszerű felületű rész a színnel jelölt terület.

## **A DOKUMENTUMÜVEG ÉS AZ AUTOMATA DOKUMENTUMADAGOLÓ TISZTÍTÁSA**

Ha a dokumentumüveg vagy a dokumentumhátlap elszennyeződik, a szennyeződés megjelenik a beolvasott képen. Mindig tartsa ezeket a részeket tisztán.

Törölje át a részeket egy tiszta, puha ronggyal.

Szükség esetén nedvesítse be a törlőkendőt vízzel vagy kis mennyiségű semleges tisztítószerrel. A nedves törlőkendővel való tisztítás után törölje a részeket szárazra egy tiszta, száraz ronggyal.

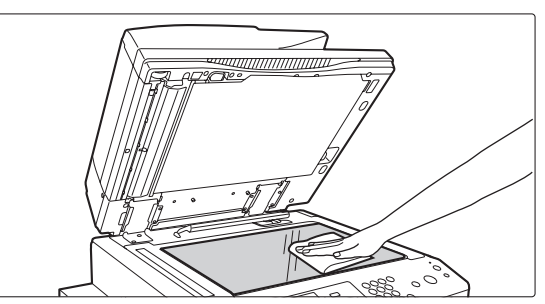

#### **Lapolvasó terület**

Ha fekete vagy fehér vonalak jelennek meg az automata dokumentumadagolóból beolvasott képeken, tisztítsa meg a lapolvasó területet (a vékony, hosszú üveget a dokumentumüveg mellett).

Ennek a területnek a tisztításához használja az automata dokumentumadagolóban tárolt üvegtisztítót. Az üvegtisztító használata után győződjön meg róla, hogy visszatette a tárolási helyére.

### **Dokumentumüveg Dokumentum hátlap**

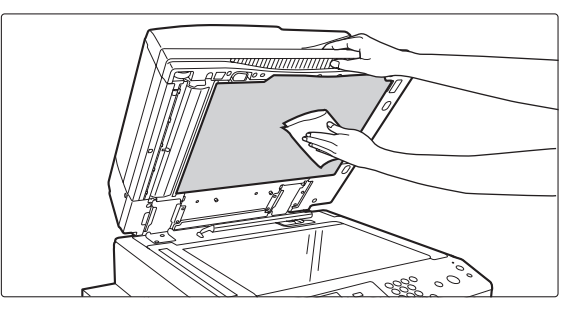

**Példák a képen jelentkező csíkokra**

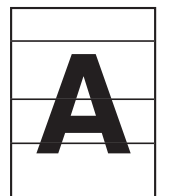

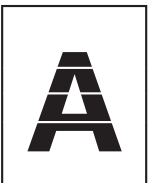

**Fekete csíkok Fehér csíkok**

**37**

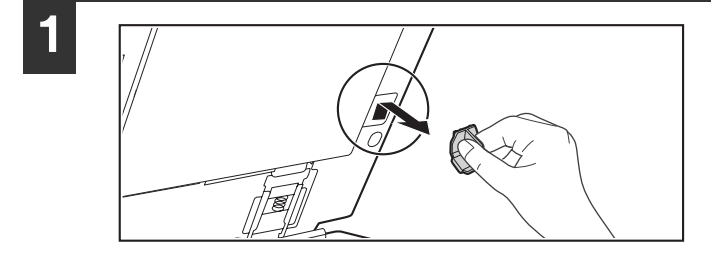

#### **1 Nyissa fel az automata dokumentumadagolót, és vegye ki az üvegtisztítót.**

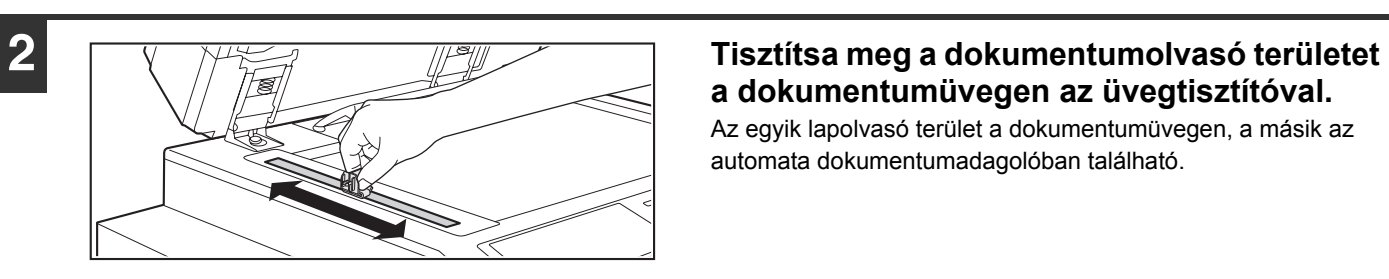

# **a dokumentumüvegen az üvegtisztítóval.**

Az egyik lapolvasó terület a dokumentumüvegen, a másik az automata dokumentumadagolóban található.

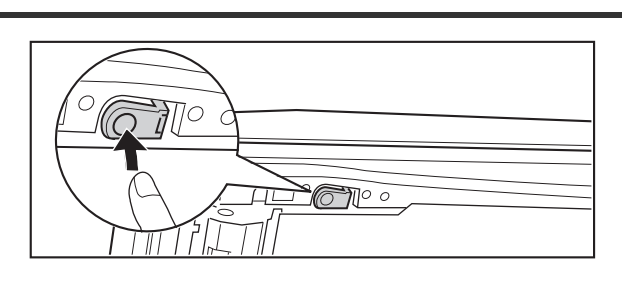

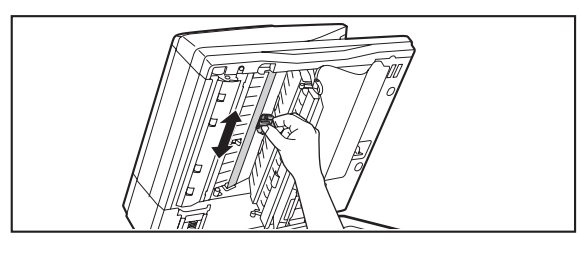

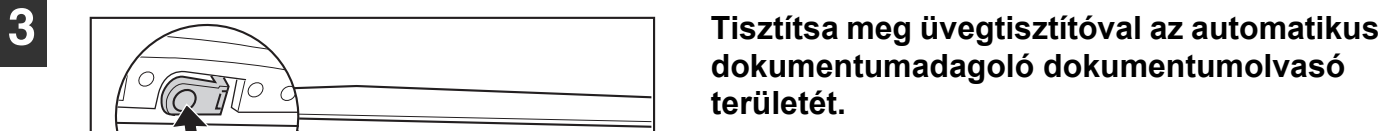

- **(1) Nyissa fel a lapolvasó terület fedelét az automatikus dokumentumadagolón.** A fedél kioldásához nyomja be a kioldókart.
- **(2) Tisztítsa meg az automatikus dokumentumadagoló lapolvasó területét.**

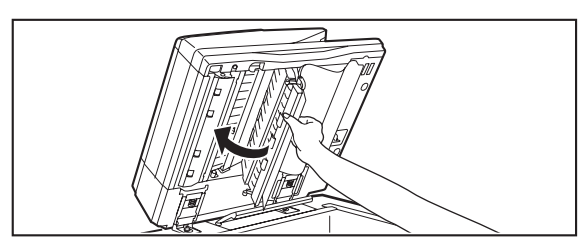

**(3) Zárja be a fedelet.**

**4 Tegye vissza az üvegtisztítót.**

## **AZ OLDALSÓ ADAGOLÓ GÖRGŐ TISZTÍTÁSA**

Ha gyakran fordul elő papírelakadás nehéz papír oldalsó tálcából történő adagolásakor, törölje át az adagolóhenger felületét tiszta, puha, vízzel vagy semleges tisztítószerrel megnedvesített ronggyal.

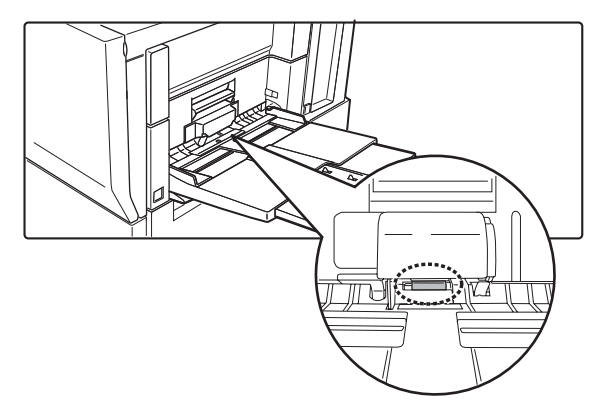

# <span id="page-41-0"></span>**FESTÉKKAZETTÁK CSERÉJE**

Ha megjelenik a "Cserélje ki a festék kazettát." üzenet, feltétlenül cseréljen festékkazettát.

#### **Másolási módban**

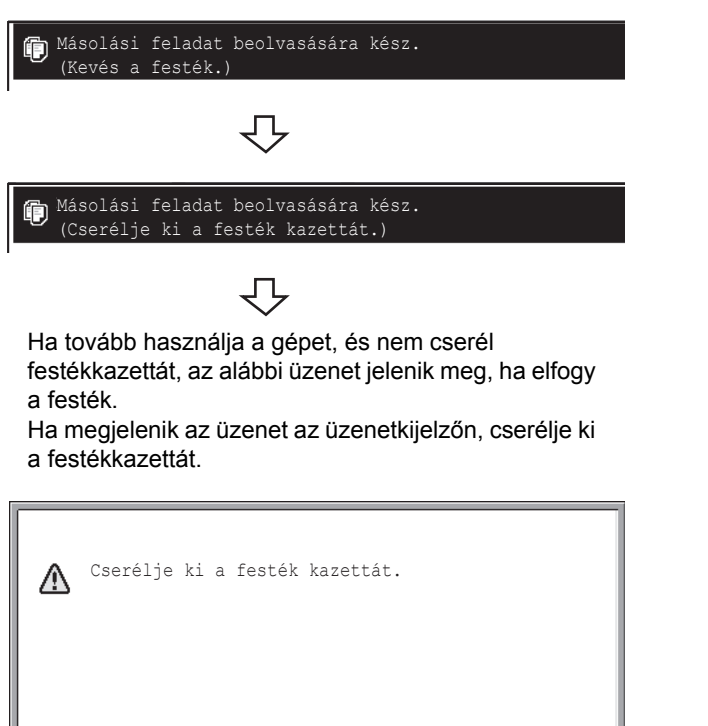

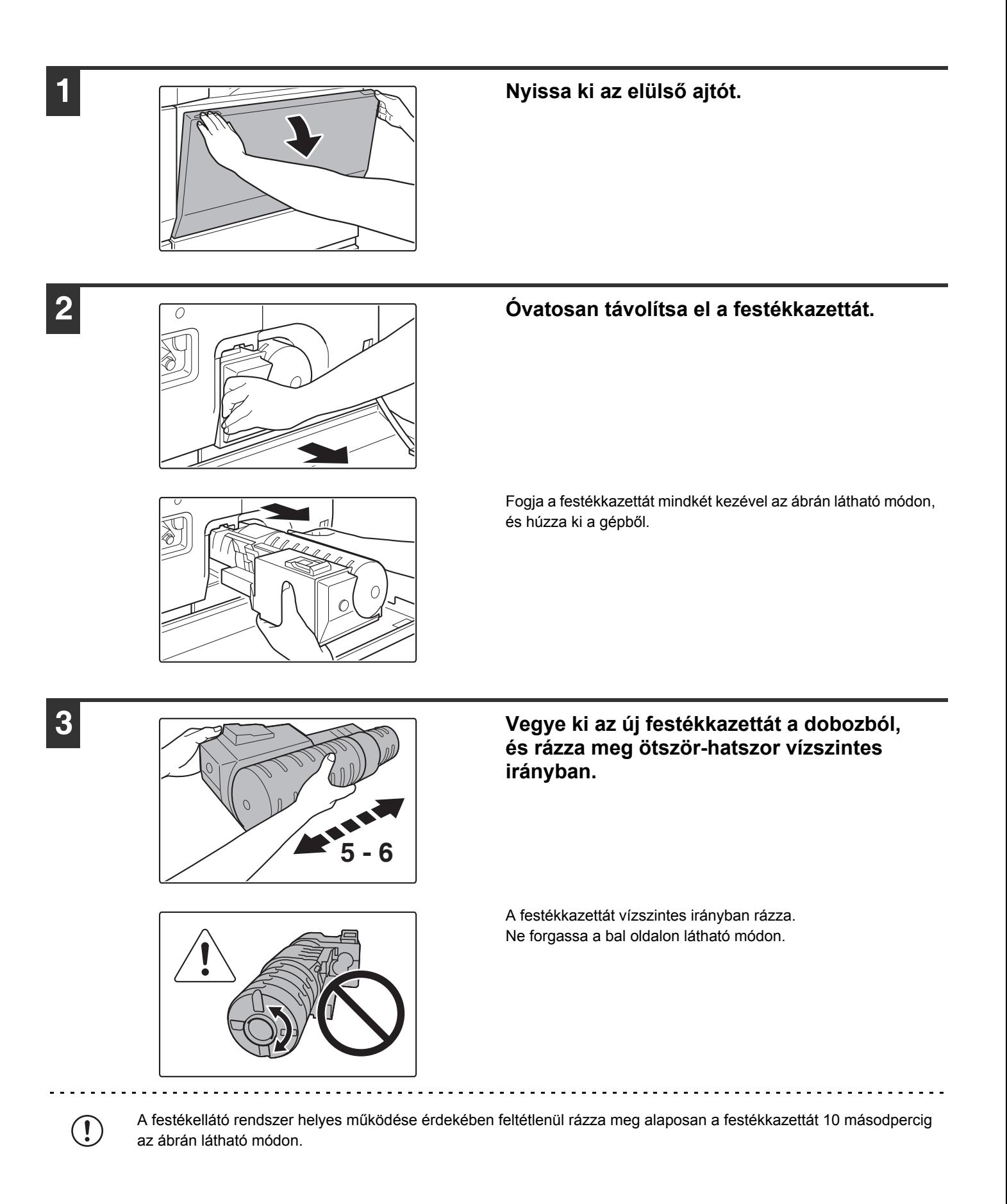

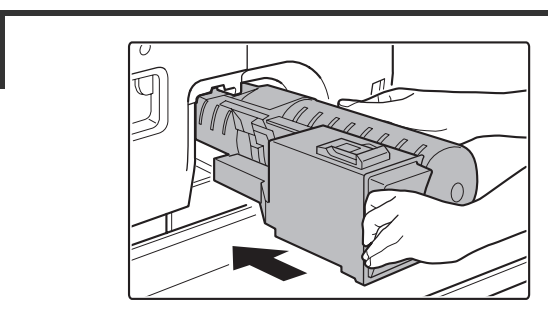

#### **4 Helyezze be az új festékkazettát.**

Igazítsa a festékkazettát a nyíláshoz, és tolja be a helyére az ábrán látható módon. Ne forgassa el a festékkazettát.

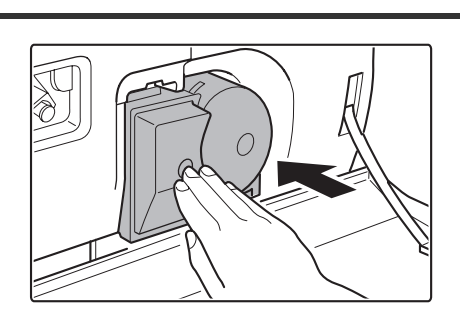

#### **5 Tolja be a kazettát, amíg biztonságosan a helyére nem rögzül.**

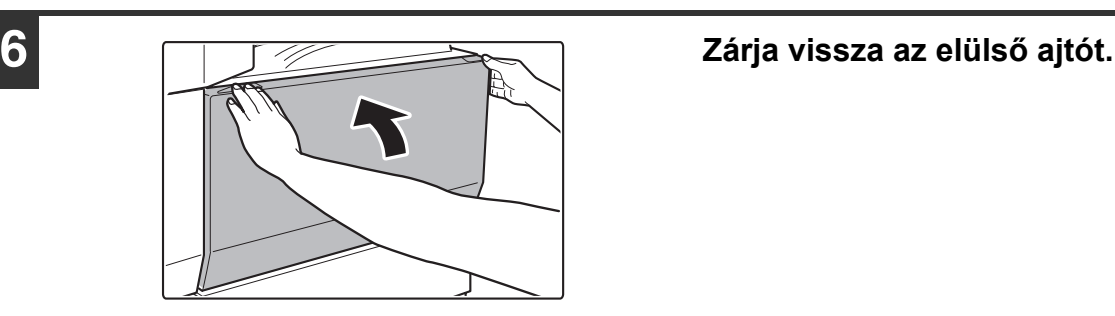

#### **Figyelem**

- **Ne dobja tűzbe a festékkazettát. A festék szétrepülhet, és égési sérüléseket okozhat.**
- **Tárolja a festékkazettákat kisgyermekektől elzárva.**
- **Ha a festékkazettákat állítva tárolja, előfordulhat, hogy a festék megkeményedik és használhatatlan lesz. A festékkazettákat mindig oldalra fektetve, a felső részükkel felfelé tárolja.**
- **Ha a SHARP által ajánlottól eltérő festékkazettát használ, elképzelhető, hogy a gép nem éri el a teljes minőséget és teljesítményt, illetve a gép is rongálódhat. Ellenőrizze, hogy a SHARP által ajánlott festékkazettát használ-e.**

• Tartsa a használt festékkazettát egy műanyag tasakban (ne dobja el). A használt festékkazettákat a szerviztechnikus gyűjti össze.

• A még felhasználható festék hozzávetőleges mennyiségének megtekintéséhez nyomtatás vagy üresjárat közben tartsa lenyomva a [MÁSOLÁS] gombot. A még felhasználható festék százalékos értéke a kijelzőn látható, amíg a gombot nyomva tartja. Ha a százalékos érték "25-0%" közé csökken, szerezzen be új festékkazettát, és tartsa készenlétben a cseréhez.

• A használati feltételektől függően előfordulhat, hogy a színek kifakulnak, vagy a kép elmosódik.

Ø

# <span id="page-44-0"></span>**ADAGOLÁSI HIBA MEGSZÜNTETÉSE**

Ha adagolási hiba történik, az érintőpanelen megjelenik az "Adagolási hiba történt." üzenet, és leáll a nyomtatás, illetve a lapolvasás. Ez esetben nyomja meg az [Információ] gombot az érintőpanelen. Ha megnyomja ezt a gombot, megjelennek az elakadt papír eltávolítására vonatkozó utasítások. Kövesse az utasításokat. Ha az adagolási hiba megszűnt, az üzenet automatikusan törlődik.

A baloldali képen a villogó  $\blacktriangledown$  jelzés jelzi az elakadt papír körülbelüli helyét.

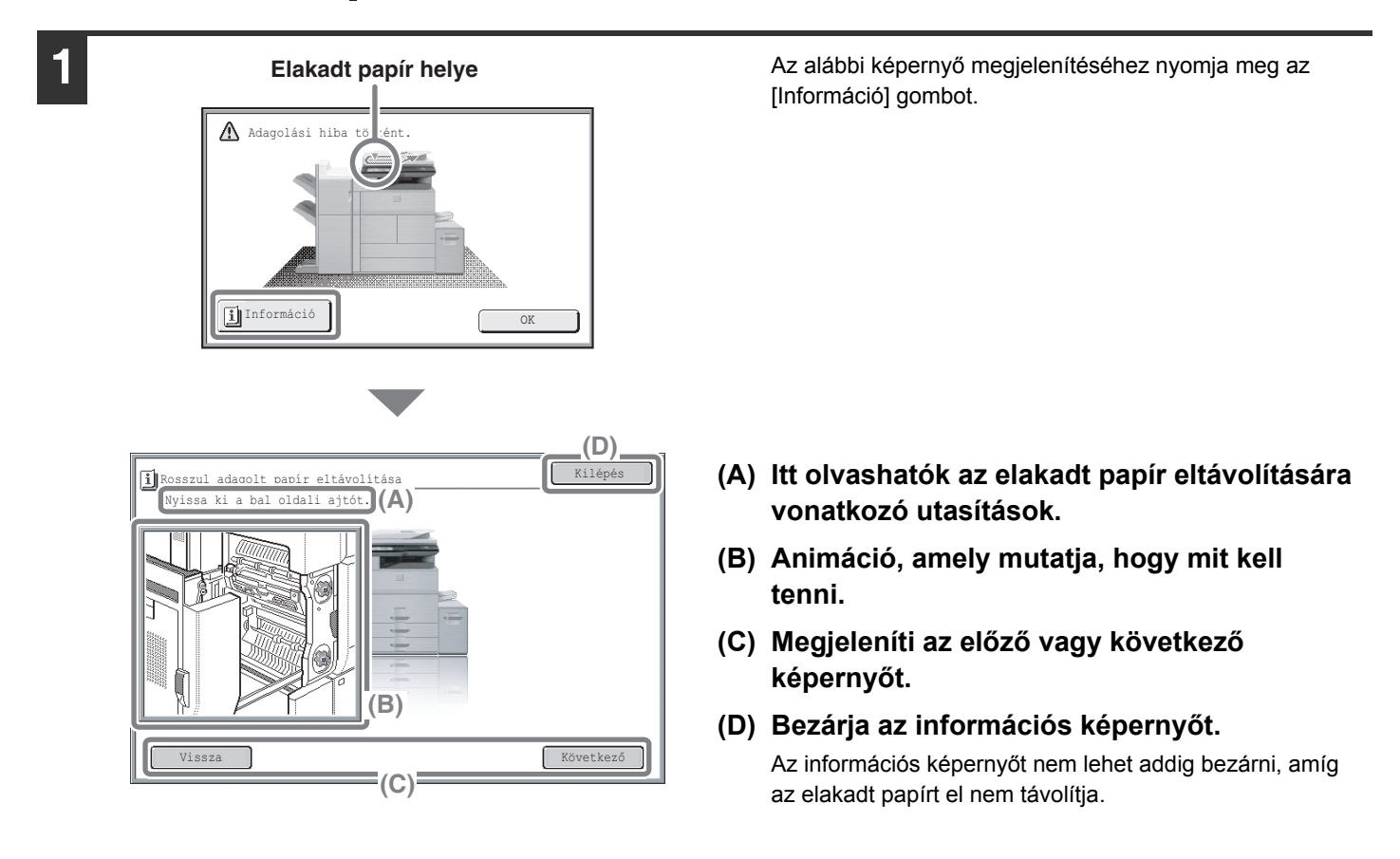

• Amíg az üzenet látható, a nyomtatást és a lapolvasást nem lehet folytatni.

- Ha az üzenet akkor sem törlődik, amikor az elakadt papírt eltávolította, az alábbi okok lehetségesek. Ellenőrizze ismét.
	- Nem megfelelően távolította el az elakadt papírt.
	- Leszakadt papírdarab maradt a gépben.
	- Egy ajtó vagy egység, amelyet kinyitott vagy elmozdított az adagolási hiba megszüntetéséhez nem lett visszazárva vagy visszatolva az eredeti helyére.

Az adagolási hibák megszüntetésének részletes leírását a Kezelési útmutató "7. HIBAKERESÉS" fejezetének "ADAGOLÁSI HIBA MEGSZÜNTETÉSE" című részében találja.

# <span id="page-45-0"></span>**KELLÉKEK**

A felhasználó által cserélendő általános kellékek ehhez a termékhez többek között a papír, a festékkazetta és a finisher tűzőkazettája.

Csak a SHARP által meghatározott termékeket használja festékkazettának, finisher tűzőkazettának, gerinctűző finisher tűzőkazettának, illetve vetítőfóliának.

## **SHARP**

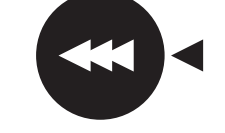

A maximális másolási minőség érdekében fontos, hogy csak eredeti SHARP kellékeket (SHARP Genuine Supplies) használjon, amelyeket a SHARP másológépek élettartamának és teljesítményének maximalizálására terveztek, gyártottak és teszteltek. Keresse az eredeti SHARP kellék (SHARP Genuine Supplies) címkét a festékkazetta dobozán.

**GENUINE SUPPLIES**

## **Kellékek tárolása**

#### **Megfelelő tárolás**

- 1. A kellékeket tárolja olyan helyen, amely:
	- tiszta és száraz,
	- állandó hőmérsékletű,
	- nincs kitéve közvetlen napsütésnek.
- 2. A papírt a csomagolásában, fekvő helyzetben tárolja.
- 3. Az álló kötegekben vagy kicsomagolva tárolt papír hullámossá vagy nedvessé válhat, ami adagolási hibát eredményez.

#### **Festékkazetták tárolása**

Az új festékkazetta dobozát vízszintesen, a tetejével felfelé tárolja. Ne tárolja a festékkazettát az oldalára állítva, mert elképzelhető, hogy ekkor a festék nem fog eloszlani egyenletesen még erőteljes rázás után sem, és a kazettában marad, nem tud kifolyni.

#### **Tűzőkazetta**

A finisherhez és a gerinctűző finisherhez az alábbi tűzőkazetta szükséges:

SF-SC11 (Tűzőkazetta a finisherhez) Kb. 5000 db/kazetta x 3 kazetta

MX-SC10 (Tűzőkazetta a finisherhez (3 tálcás)) Kb. 5000 db/kazetta x 3 kazetta

AR-SC3 (Tűzőkazetta csak a gerinctűző finisherhez) Kb. 2000 db/kazetta x 3 kazetta

## **Tartalék alkatrészek és fogyóeszközök biztosítása**

A készülék javításához szükséges tartalék alkatrészek biztosítása a gyártás befejezésétől számított minimum 7 évig garantált. Tartalék alkatrészek a készülék azon elemei, amelyek elromolhatnak a termék normál használata során - míg azok az alkatrészek, amelyek élettartama általában meghaladja a termékét, nem tartoznak a tartalék alkatrészek csoportjába. A fogyóeszközök szintén a gyártás végétől számított 7 évig kaphatók.

# <span id="page-46-0"></span>**ADATOK**

## <span id="page-46-1"></span>**Gépadatok / Másolási adatok**

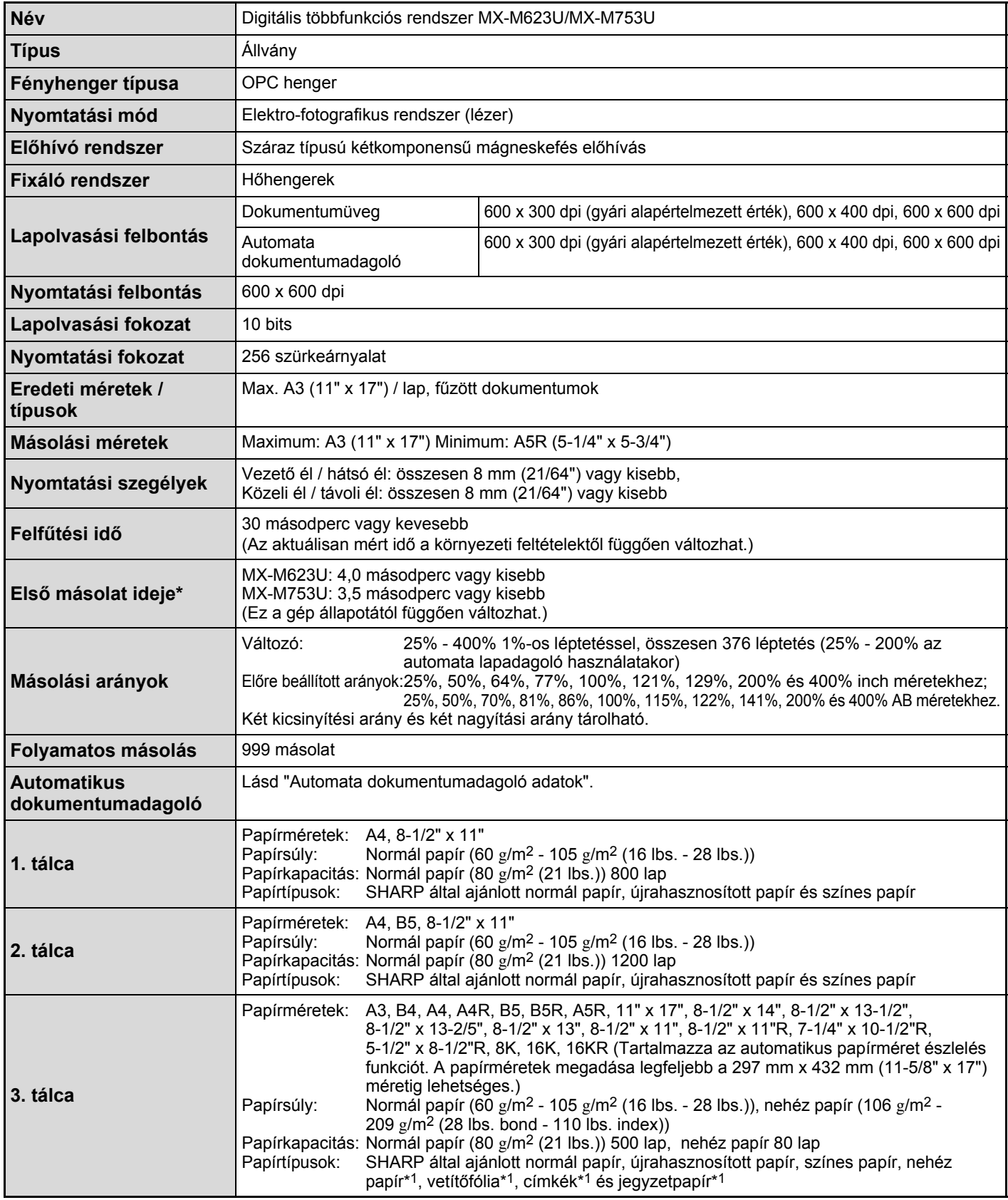

## **Gépadatok / Másolási adatok (folytatás)**

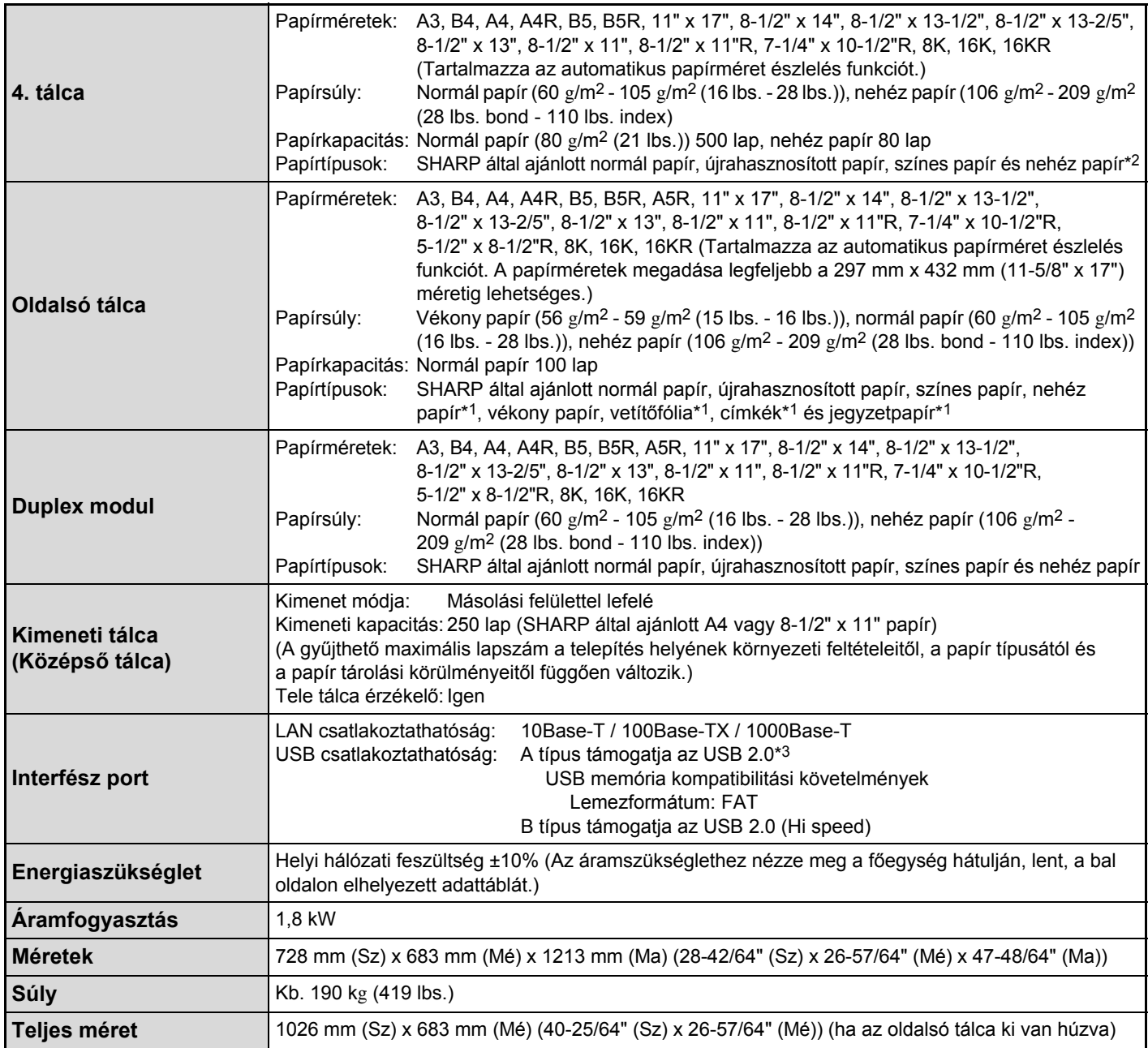

\*1 Alkalmazható papírméretek: A4, B5, 8-1/2" x 11", 16K, egyedi méret (Jegyzetpapír csak A4, 8-1/2" x 11")

\*2 Alkalmazható papírméretek: A4, B5, 8-1/2" x 11",16K

\*3 Az A típusú csatlakozók a gép elején és hátulján találhatók (két csatlakozó). Ne használjon több csatlakozót egyidejűleg. Egy A típusú csatlakozóból biztosított áramfelvételhez a csatlakoztatott készülékek összes áramfelvétele nem haladhatja meg az 500 mA-t.

## **Folyamatos másolási sebességek\***

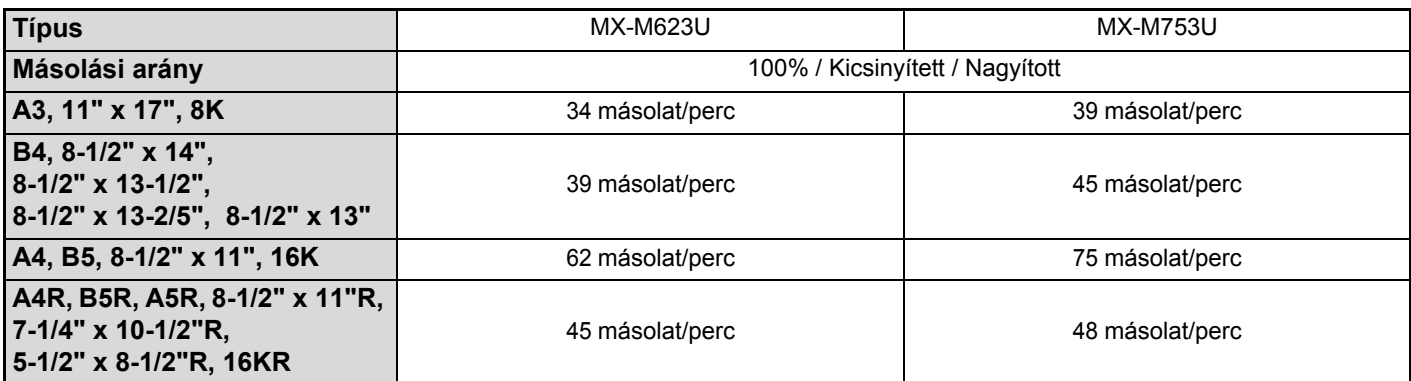

\* Másolási sebesség a második, illetve az azt követő másolatok kiadásakor ugyanazon oldal folyamatos egyoldalas másolása közben (kivétel az eltolásos kimenet) normál egyoldalas papír használatával az oldaltálcát kivéve bármelyik papírtálcából adagolva.

## <span id="page-48-0"></span>**Környezeti feltételek**

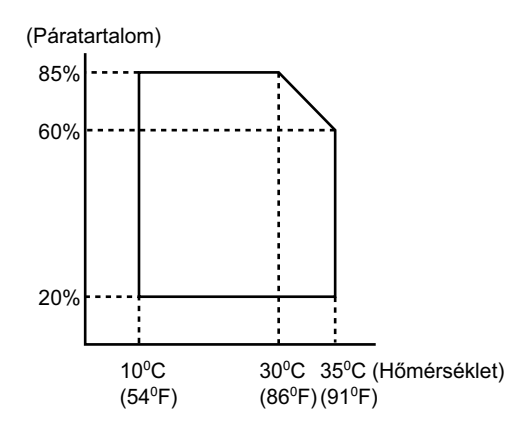

## **Kibocsátási koncentráció (a RAL UZ-122 szerint mérve: Edition Jun. 2006)**

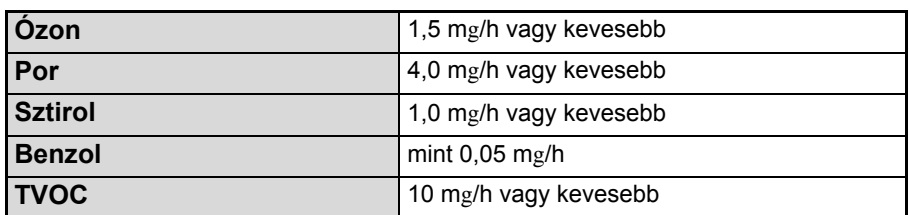

## **Akusztikus zaj kibocsátás (az ISO7779 szerinti mérés)**

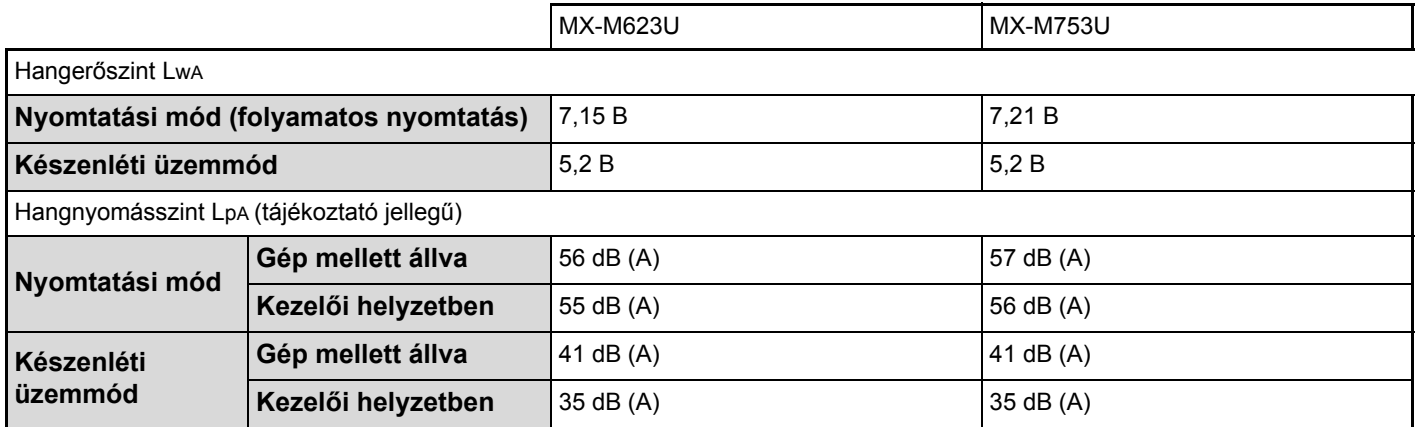

### **Automata dokumentumadagoló adatok**

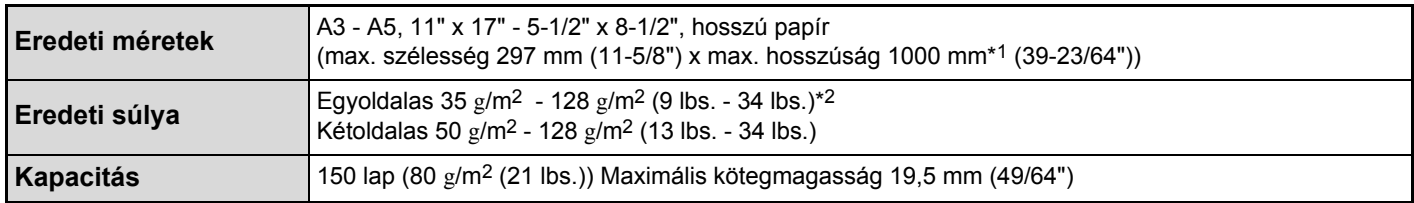

\*1 Egy oldal beolvasása Mono 2 módban csak fax és lapolvasás küldési módokban lehetséges. Azonban, ha a felbontás 600 x 600 dpi Internet fax módban, a maximális hosszúság 800 mm (31-31/64"). Ha a felbontás 400 x 400 dpi vagy 600 x 600 dpi lapolvasás módban, hosszú eredetit nem lehet beolvasni.

\*1 A 35 g/m2 (9 font) - 49 g/m2 (13 font) közötti papírsúlyok esetén lassú lapolvasás mód szükséges.

# <span id="page-50-0"></span>**INFORMÁCIÓ A HASZNÁLT TERMÉK KEZELÉSÉRŐL**

## **A. Magánfelhasználók számára (háztartások)**

### **1. Az Európai Unió országaiban**

Figyelem: Ha ki akarja dobni ezt a berendezést, ne használja a szokványos szeméttárolót! A használt elektromos és elektronikus berendezéseket külön kell kezelni, a használt elektromos és elektronikus berendezések megfelelő kezelését, felújítását és újrahasznosítását előíró jogszabályoknak megfelelően. Az Európai Unió tagországaiban a következők szerint kell eljárni: a magánháztartások költségmentesen visszavihetik használt elektromos és elektronikus berendezéseiket a kijelölt gyűjtőhelyekre\*. Néhány országban\* a helyi viszonteladó szintén költségmentesen visszaveheti a régi terméket, ha egy hasonló új terméket vásárol helyette.

\*) További részletekért vegye fel a kapcsolatot a helyi hatóságokkal. Ha használt elektromos és elektronikus berendezése elemet vagy akkumulátort tartalmaz, ezeket előzőleg dobja el a helyi előírásoknak megfelelően. A használt termék megfelelő kezelésével segít biztosítani, hogy a hulladék anyag a szükséges kezelési és újrahasznosítási folyamatokon menjen keresztül, így meggátolja a lehetséges negatív hatásokat a környezetre és az emberi egészégre, amely ellenkező esetben a nem megfelelő hulladék-kezelésből adódhat.

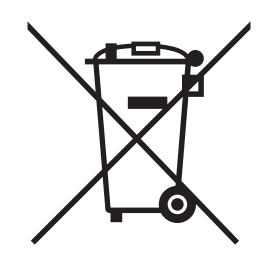

Figyelem: Az Ön terméke ezzel a jellel van ellátva. Ez azt jelenti, hogy a használt elektromos és elektronikus berendezéseket tilos az általános háztartási hulladékkal keverni. Ezen termékek számára külön gyűjtési rendszer alkalmazandó.

### **2. Az Európai Unión kívüli országokban**

Ha el akarja dobni ezt a terméket, vegye fel a kapcsolatot a helyi hatóságokkal, és informálódjon a hulladékkezelés megfelelő módjáról.

Svájc: A használt elektromos és elektronikus berendezések a viszonteladóhoz ingyenesen visszavihetők akkor is, ha nem vásárol új terméket. A további gyűjtési lehetőségek listája az alábbi honlapokon található: www.swico.ch vagy www.sens.ch.

## **B. Üzleti felhasználók számára**

### **1. Az Európai Unió országaiban**

Ha a terméket üzleti célokra használja, és el akarja dobni:

Vegye fel a kapcsolatot a SHARP viszonteladójával, aki tájékoztatni fogja Önt a termék visszavételéről. Lehetséges, hogy a visszavétel és újrahasznosítás költségeit Önnek kell állnia. Lehetséges, hogy kisebb termékeket (és kisebb mennyiségeket) visszavesznek a helyi gyűjtőhelyek is.

Spanyolország: Vegye fel a kapcsolatot az elfogadott gyűjtőrendszerrel vagy a helyi hatósággal a használt termék visszavétele céljából.

#### **2. Az Európai Unión kívüli országokban**

Ha nem akarja tovább használni ezt a terméket, vegye fel a kapcsolatot a helyi hatóságokkal, és informálódjon a hulladékkezelés megfelelő módjáról.

A gép kezelője számára szükséges információk ennek az oldalnak a hátulján olvashatók.

(Vegye ki ezt a lapot a kézikönyvből, és tartsa biztonságos helyen. Továbbá, töltse ki a baloldalon lévő részen a rendszergazda nevét és az elérhetőségére vonatkozó információkat.)

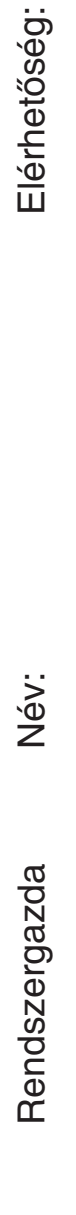

✂

# <span id="page-53-0"></span>**A RENDSZERGAZDA SZÁMÁRA**

(Vegye ki ezt a lapot a kézikönyvből, és tartsa biztonságos helyen.)

### <span id="page-53-1"></span>**Gyári alapértelmezett jelszavak**

A rendszerbeállításokhoz való hozzáféréshez szükség van a rendszergazdai jogokkal történő bejelentkezésre. A rendszerbeállítások konfigurálhatók a Web oldalakon és a kezelőpanelen egyaránt. A rendszerbeállításokba történő belépéshez a Web oldalak használatával, jelszó is szükséges.

#### **Gyári alapértelmezett rendszergazda jelszó**

#### **Gyári alapértelmezett beállítás: admin**

A gép telepítése után azonnal tároljon el egy új rendszergazda jelszót. Ha egyszer a rendszergazda jelszót módosította, az új jelszó szükséges a gyári alapértelmezett jelszó visszaállításához. Ügyeljen arra, hogy megjegyezze a jelszót.

#### **Gyári alapértelmezett jelszavak (Web oldalak)**

Két gyári alapértelmezett hozzáférési mód lehetséges: "Rendszergazda" és "Felhasználó". Az a személy, aki "Rendszergazda"-ként lép be, konfigurálhat minden beállítást a Web oldalakon. Az a személy, aki "Felhasználó"-ként lép be, csak bizonyos beállításokat konfigurálhat. A gyári alapértelmezett jelszavak az alábbiakban láthatók.

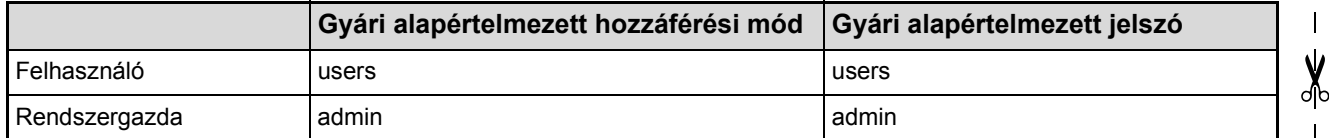

### **Az összes küldött és fogadott adat továbbítása a rendszergazdához (Dokumentum adminisztrációs funkció)**

Ezzel a funkcióval továbbíthatja a gép által küldött és fogadott összes adatot egy megadott rendeltetési helyre (Lapolvasás E-mail címre, Lapolvasás FTP címre, Lapolvasás Hálózati mappa címre vagy Lapolvasás Asztal címre).

Ezt a funkciót a gép kezelője használhatja, hogy archiválja az összes küldött és fogadott adatot. A dokumentum adminisztrációs beállítások konfigurálásához klikkeljen az [Alkalmazás beállítások]-ra, majd a [Dokumentum adminisztrációs funkció]-ra a Web oldal menüben. (Rendszergazda jogok szükségesek.)

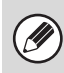

A küldött és fogadott adatok formátum, megvilágítás és felbontás beállításai megmaradnak az adatok továbbításakor is.

#### **Védjegyinformáció**

Az alábbi védjegyek és bejegyzett márkanevek használatosak a gép és a kiegészítő berendezések vonatkozásában.

- Microsoft®, Windows®, Windows® 98, Windows® Me, Windows NT® 4.0, Windows® 2000, Windows® XP, Windows Server® 2003, Windows Vista®, Windows Server® 2008, Windows® 7 és Internet Explorer® bejegyzett védjegyei vagy védjegyei az Egyesült Államok és más országok területén.
- PostScript az Adobe Systems Incorporated bejegyzett védjegye.
- Az Adobe és Flash az Adobe Systems Incorporated vállalat bejegyzett védjegyei vagy védjegyei az Amerikai Egyesült Államokban és más országokban.
- Adobe, Adobe logo, Acrobat, Adobe PDF logo, és Reader az Adobe Systems Incorporated bejegyzett védjegyei vagy védjegyei az Egyesült Államok és más országok területén.
- Macintosh, Mac OS, AppleTalk, EtherTalk, LaserWriter, és Safari bejegyzett védjegyei vagy védjegyei az Apple Computer, Inc.-nek.
- Netscape Navigator az Netscape Communications Corporation bejegyzett védjegye.
- A Mozilla® és Firefox® a Mozilla Foundation alapítvány bejegyzett védjegyei vagy védjegyei az Amerikai Egyesült Államokban és más országokban.
- PCL a Hewlett-Packard Company bejegyzett védjegye.
- IBM, PC/AT, és PowerPC az International Business Machines Corporation bejegyzett védjegyei.
- A Sharpdesk a Sharp Corporation bejegyzett védjegye.
- A Sharp OSA a Sharp Corporation vállalat védjegye.
- A RealVNC RealVNC Limited vállalat védjegye.
- Minden más cég- és terméknév azok tulajdonosainak bejegyzett védjegye.

A Candid és Taffy a Monotype Imaging, Inc. védjegyei, melyet az Egyesült Államok Szabadalmi Hivatalában (Patent and Trademark Office) regisztráltak, és regisztrálva lehetnek más joghatóságoknál is. A CG Omega, CG Times, Garamond Antiqua, Garamond Halbfett, Garamond Kursiv, Garamond és Halbfett Kursiv a Monotype Imaging, Inc. védjegyei, regisztrálva lehetnek bizonyos joghatóságoknál is. Az Albertus, Arial, Coronet, Gill Sans, Joanna és Times New Roman a The Monotype Corporation védjegyei, melyet az Egyesült Államok Szabadalmi Hivatalában regisztráltak, és regisztrálva lehetnek bizonyos joghatóságoknál is. Az Avant Garde, ITC Bookman, Lubalin Graph, Mona Lisa, Zapf Chancery és Zapf Dingbats az International Typeface Corporation védjegyei, melyet az Egyesült Államok Szabadalmi Hivatalában regisztráltak, és regisztrálva lehetnek bizonyos joghatóságoknál is. A Clarendon, Eurostile, Helvetica, Optima, Palatino, Stempel Garamond, Times és Univers a Heidelberger Druckmaschinen AG védjegyei, melyek regisztrálva lehetnek bizonyos joghatóságoknál is, kizárólagos engedély a Linotype Library GmbH-n, a Heidelberger Druckmaschinen AG 100%-os tulajdonában lévő leányvállalatán keresztül. Az Apple Chancery, Chicago, Geneva, Monaco és New York az Apple Computer Inc. védjegyei, és regisztrálva lehetnek bizonyos joghatóságoknál is. A HGGothicB, HGMinchoL, HGPGothicB és HGPMinchoL a Ricoh Company, Ltd. védjegyei, és regisztrálva lehetnek bizonyos joghatóságoknál is. A Wingdings a Microsoft Corporation bejegyzett védjegye az Egyesült Államokban és más országokban. A Marigold és Oxford az Arthur Baker védjegyei, és regisztrálva lehetnek bizonyos joghatóságoknál is. Az Antique Olive a Marcel Olive védjegye, és regisztrálva lehet bizonyos joghatóságoknál is. A Hoefler Text a Johnathan Hoefler védjegye, és regisztrálva lehet bizonyos joghatóságoknál is. Az ITC az International Typeface Corporation védjegye, amelyet az Egyesült Államok Szabadalmi Hivatalában regisztráltak, és regisztrálya lehet bizonyos joghatóságoknál is. Az Agfa az Agfa-Gevaert Group védjegye, és regisztrálva lehet bizonyos joghatóságoknál is. Az Intellifont, MicroType és UFST a Monotype Imaging, Inc. védjegyei, melyet az Egyesült Államok Szabadalmi Hivatalában regisztráltak, és regisztrálva lehetnek bizonyos joghatóságoknál is. A Macintosh és TrueType az Apple Computer Inc. védjegyei, melyet az Egyesült Államok Szabadalmi Hivatalában és más országokban regisztráltak. A PostScript az Adobe Systems Incorporated védjegye, és regisztrálva lehet bizonyos joghatóságoknál is. A HP, PCL, FontSmart és LaserJet a Hewlett-Packard Company védjegyei, és regisztrálva lehetnek bizonyos joghatóságoknál is. A Type 1 processzor memóriában tárolt betűtípus a Monotype Imaging's UFST terméke, és az Electronics For Imaging, Inc szabadalma alatt áll. Minden más védjeggyel kizárólag a védjegy tulajdonosa rendelkezik.

> **SHARP ELECTRONICS (Europe) GmbH** Sonninstraße 3, D-20097 Hamburg

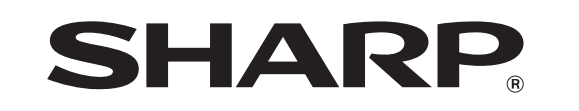

SHARP CORPORATION

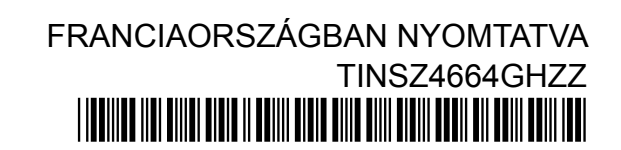